**TASNİF DIŞI**

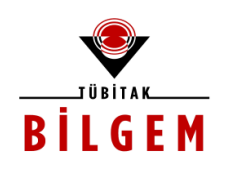

# **KALKINMA AJANSLARI YÖNETİM SİSTEMİ (KAYS)**

# **Kullanıcı Kılavuzu Dokümanı**

**İzleme ve Değerlendirme İşlemleri**

**Yazılım Versiyonu: v2.1.0**

**Proje Kodu: Y401-G506000 SBİL Numarası: - Revizyon Numarası: 1.0.20**

**25 Mart 2013**

**Dağıtım Numarası: 01**

TÜBİTAK-BİLGEM TÜBİTAK Gebze Yerleşkesi 41470 Gebze / KOCAELİ Tel: (0262) 648 10 00 Faks: (0262) 648 11 00 http://www.bilgem.tubitak.gov.tr

TÜBİTAK-BİLGEM-YTE Yazılım Teknolojileri Araştırma Enstitüsü YTE Ar-Ge Binası Çukurambar Mah. 1478. Cadde No: 22 06100 Çankaya / ANKARA Tel: (0312) 284 92 22 Faks: (0312) 286 52 22 http://yte.bilgem.tubitak.gov.tr yte.bilgem@tubitak.gov.tr

Bu doküman Kalkınma Ajansları Yönetim Sistemi (KAYS) Projesi kapsamında Yararlanıcılar için hazırlanmıştır.

#### **TASNİF DIŞI**

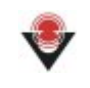

# **DEĞİŞİKLİK TARİHÇESİ**

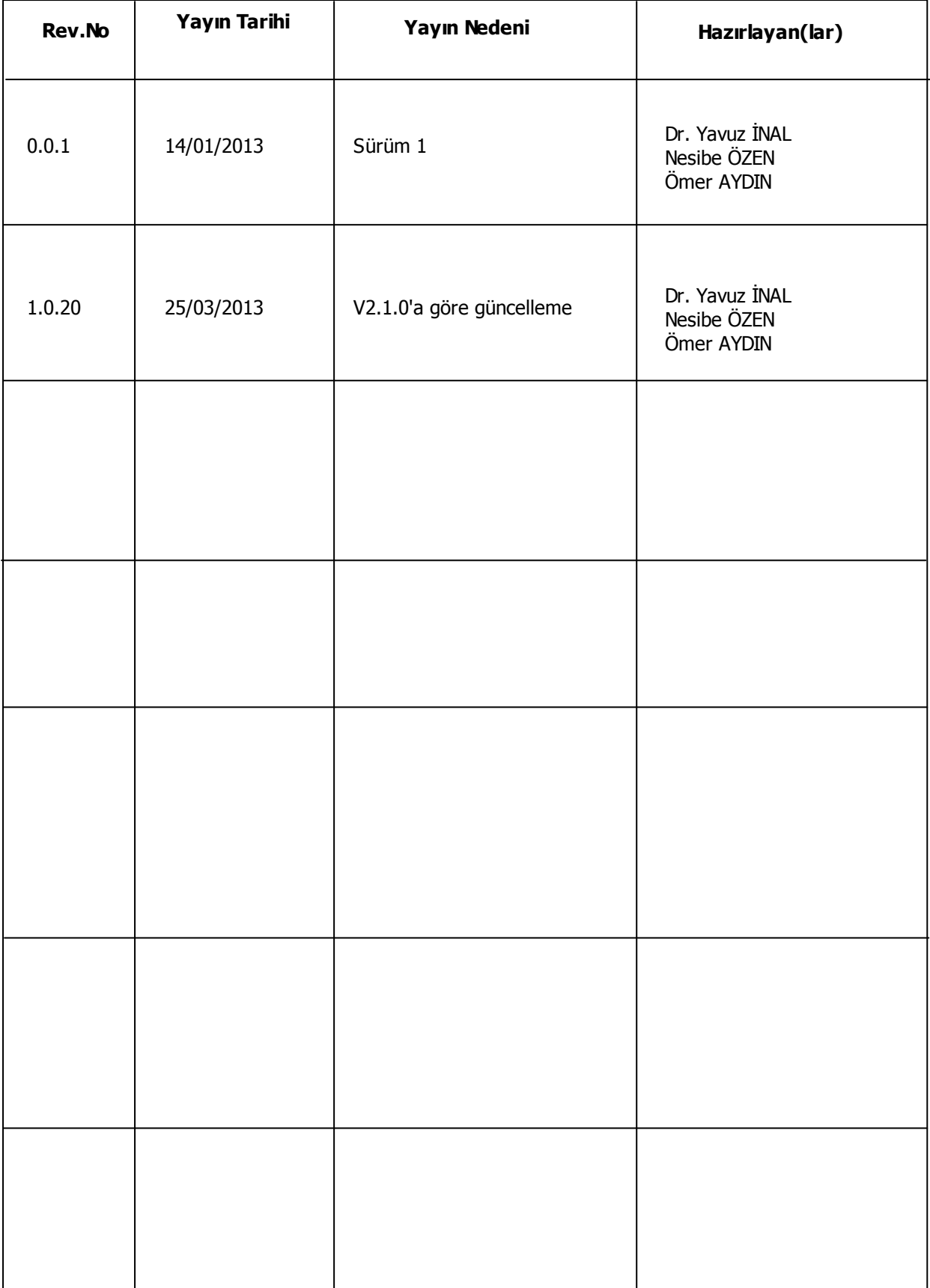

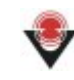

# **İÇİNDEKİLER**

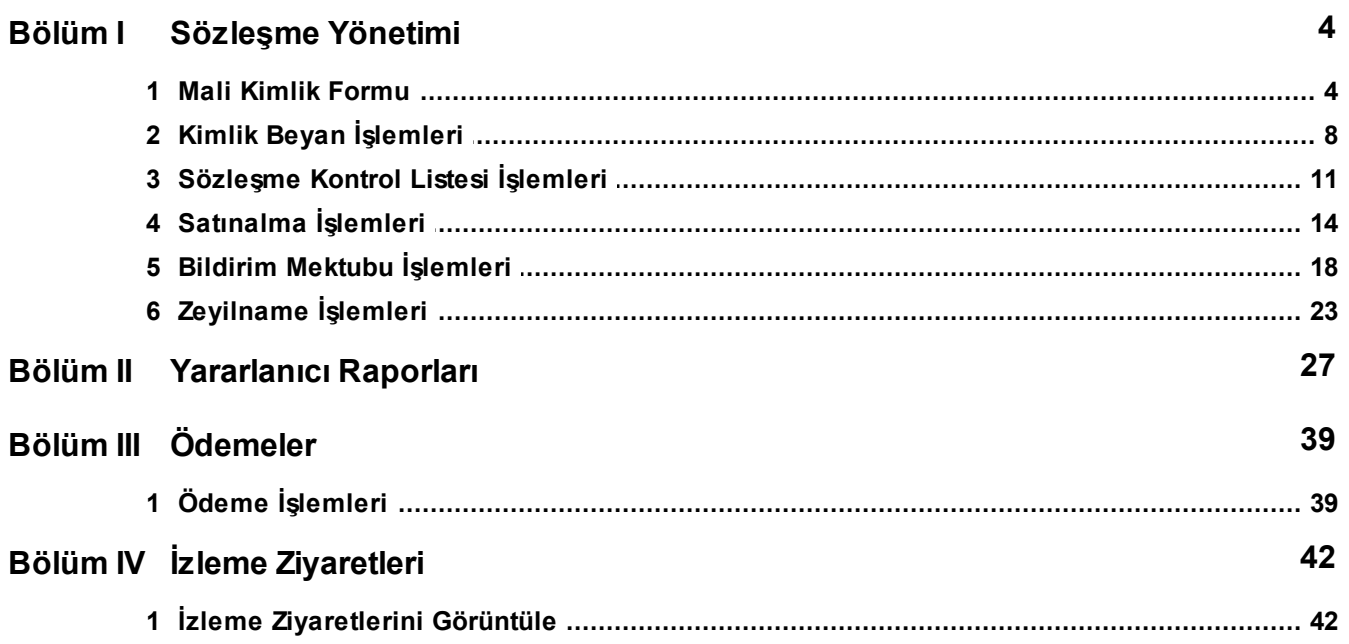

## <span id="page-3-0"></span>**1 Sözleşme Yönetimi**

Başarılı proje başvurularına Ajans tarafından sözleşme daveti gönderilmektedir. Projesi kabul edilen başvuru sahiplerinin ilgili proje başvurusu için mali kimlik formu, kimlik beyan işlemleri ve sözleşme kontol listesi işlemlerini gerçekleştirmesi gerekmektedir.

## <span id="page-3-1"></span>**1.1 Mali Kimlik Formu**

Mali Kimlik Formu işlemlerini gerçekleştirmek için Ana Sayfa'da yer alan **Proje İşlemleri / Sözleşme Yönetimi / Mali KimlikFormu**işlemi seçilir.

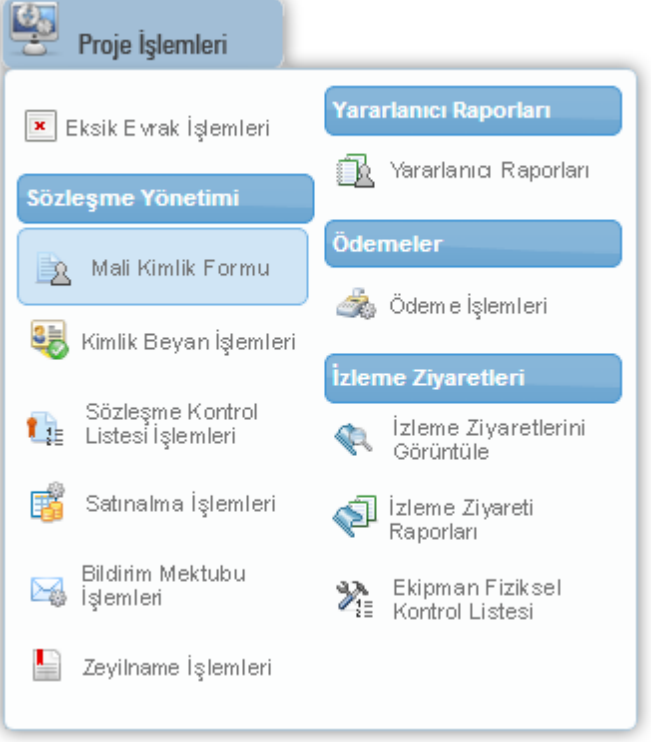

**Proje İşlemleri - Sözleşme Yönetimi - Mali Kimlik Formu**

İlgili işleminseçilmesininardından**Proje (Teklifleri) Listesi Ekranı** görüntülenir.

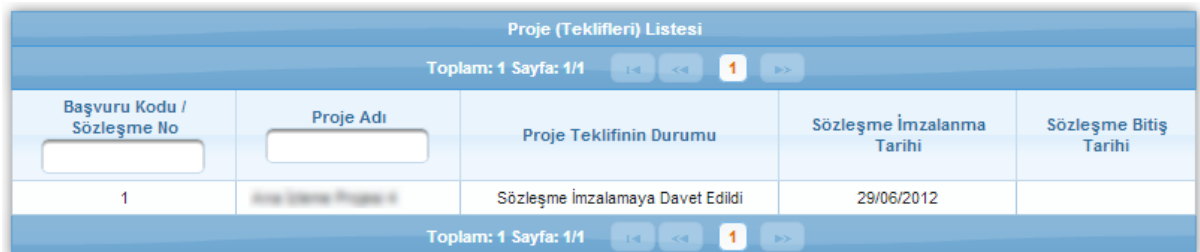

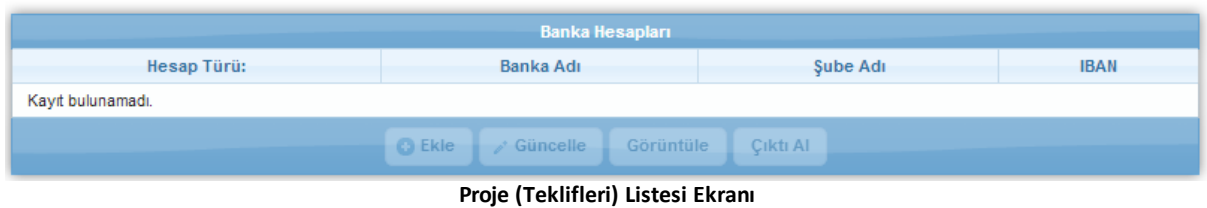

Proje (Teklifleri) Listesi Ekranı'nda, proje başvurularına yönelik mali kimlik formları eklenebilmektedir.

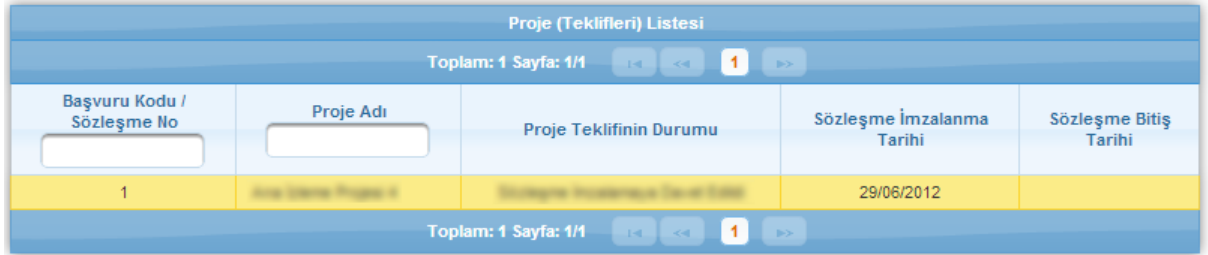

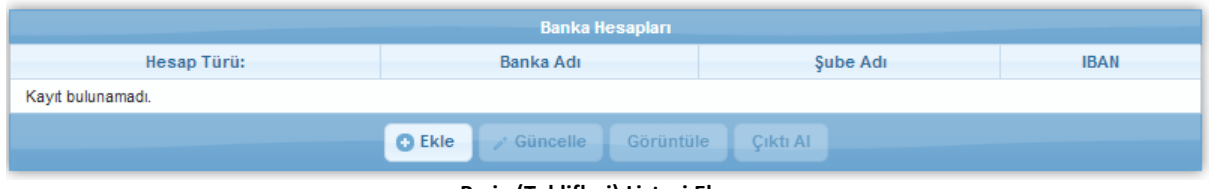

**Proje (Teklifleri) Listesi Ekranı**

Proje başvurusuna yeni bir mali kimlik formu eklemek için ilgili proje başvurusu seçilir ve **Banka**

**Hesapları Tablosu**'nda yeralan**Ekle** ( ) düğmesine tıklanır.

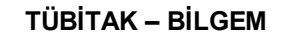

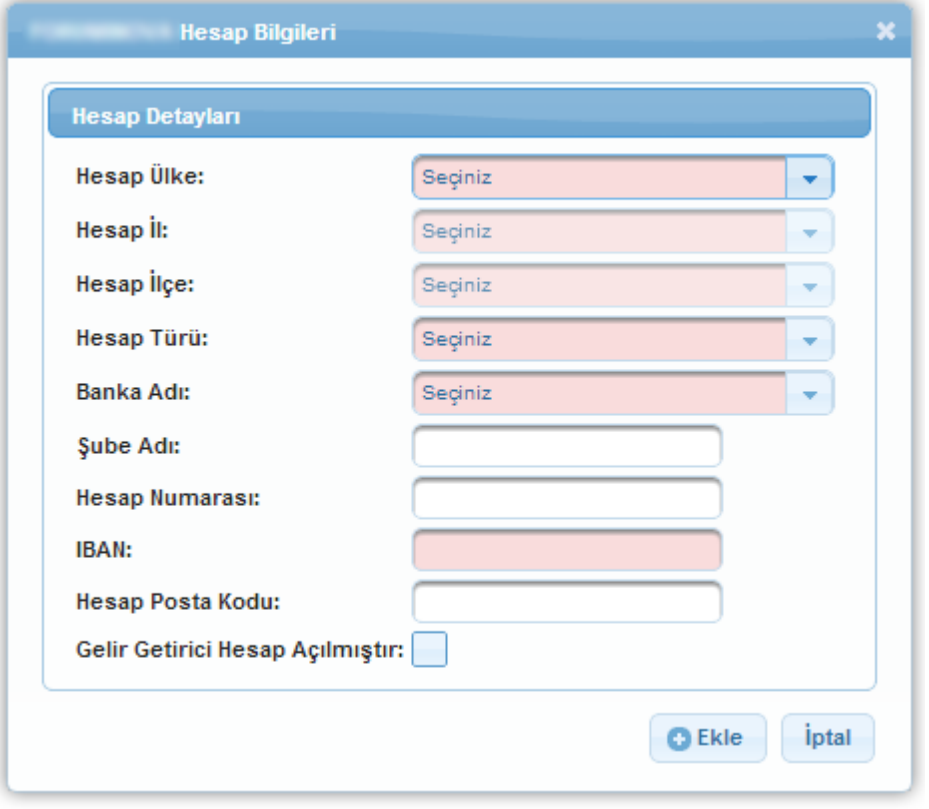

**Proje Hesap Bilgileri**

**Proje Hesap Bilgileri Ekranı**'nda yer alan alanlar doldurulduktan sonra Ekle düğmesine tıklanarak projeye ilişkin hesap bilgisi kaydedilir.

*Birsözleşme için yalnız birtane Türk Lirası hesabı eklenebilir.*

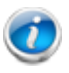

*Türk lirası eklenmeden döviz hesabı eklenememektedir.*

*Ödemelerde sorun yaşanmaması için Proj e Hesap Bilgileri Penceresi'nde yer alan Gelir Getirici Hesap Açılmıştır kutucuğunun işaretlenmiş olması gerekmektedir.*

Seçilen proje başvurusuna ilişkin Ajans ya da başvuru sahibi tarafından eklenen banka hesap bilgileri Banka Hesapları Tablosu'nda görülmektedir. İlgili proje teklifine ilişkin Banka Hesapları Tablosu'nda yeralanbankahesabına yönelik detay bilgileri görüntülenmek için ilgili hesap seçilir

ve **Görüntüle** ( ) düğmesine tıklanır.

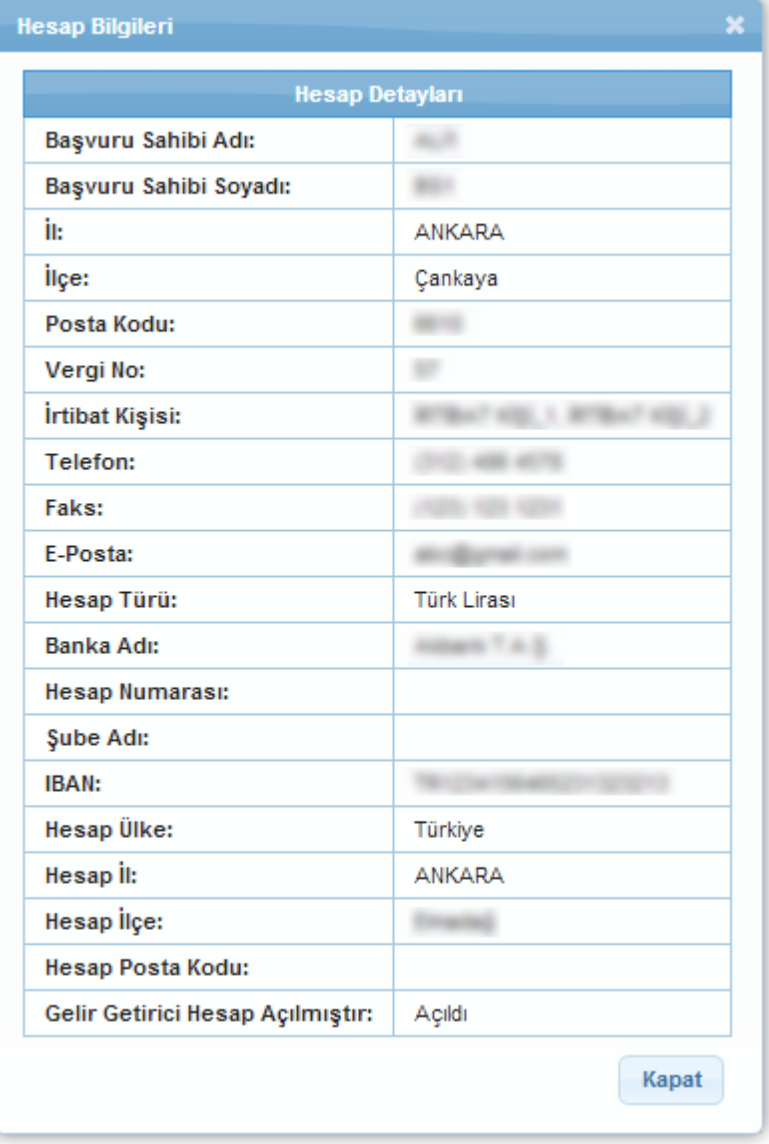

**Hesap Bilgileri Penceresi**

Banka hesabına yönelik güncelleme işlemini gerçekleştirmek için ilgili hesap listeden seçilir ve

Güncelle ( <sup>3</sup> Güncelle ) düğmesine tıklanır.

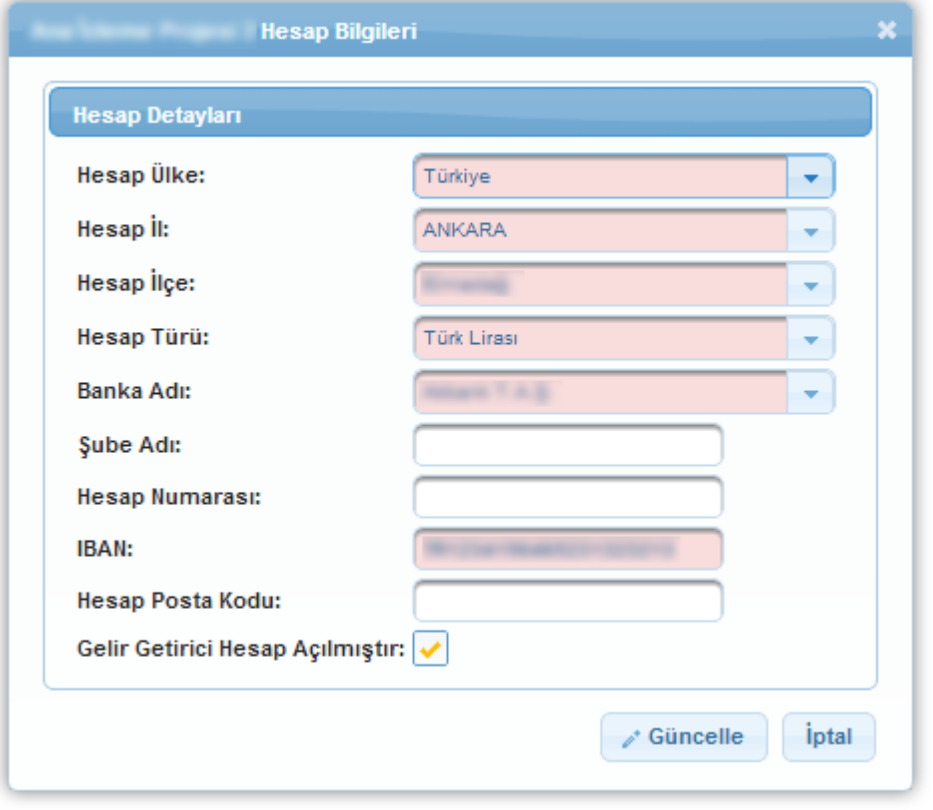

**Proje Hesap Bilgileri Penceresi**

**Proje Hesap Bilgileri Penceresi**'nde istenilen değişiklikler yapılarak Güncelle düğmesine tıklanır ve değişiklikler kaydedilir.

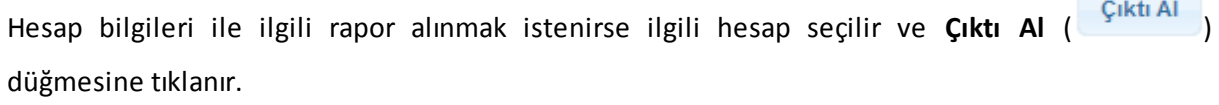

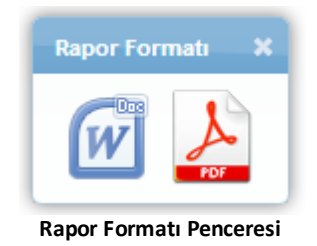

**Rapor Formatı Penceresi**'nde ilgili raporun MS Word ya da Adobe PDF olarak üretilmesi sağlanabilir.

## <span id="page-7-0"></span>**1.2 Kimlik Beyan İşlemleri**

Kimlik beyan işlemlerini gerçekleştirmek için Ana Sayfa'da yer alan **Proje İşlemleri / Sözleşme Yönetimi / KimlikBeyanİşlemleri** işlemi seçilir.

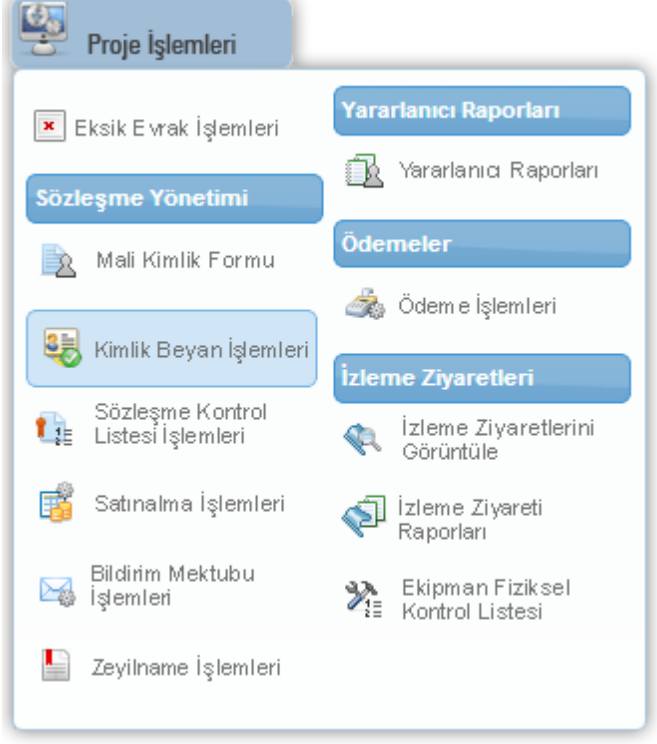

**Proje İşlemleri - Sözleşme Yönetimi - Kimlik Beyan İşlemleri**

İlgili işleminseçilmesininardından**Proje (Teklifleri) Listesi Ekranı** görüntülenir.

| Proje (Teklifleri) Listesi |  |                                  |                                                 |                                               |                                             |                                  |                                              |  |  |
|----------------------------|--|----------------------------------|-------------------------------------------------|-----------------------------------------------|---------------------------------------------|----------------------------------|----------------------------------------------|--|--|
| <b>♦Sözlesme Numarası</b>  |  | <b>OProje Adı   ⊘Yararlanıcı</b> | <b>OProje Teklifinin Durumu</b>                 | <b>OProje Teklifi Başarı Durumu</b>           | <b><i>≎Sözlesme İmzalanma</i></b><br>Tarihi | <b>¢Sözlesme Bitis</b><br>Tarihi | <b>Atanan Izleme</b><br><b>Uzmanı Sayısı</b> |  |  |
|                            |  |                                  | Sözleşme İmzalamaya<br>Basarılı<br>Davet Edildi |                                               | 29/06/2012                                  |                                  | 0                                            |  |  |
| Görüntüle<br>Cikti Al      |  |                                  |                                                 |                                               |                                             |                                  |                                              |  |  |
|                            |  |                                  |                                                 | marked the childhoods in the cost information |                                             |                                  |                                              |  |  |

**Proje (Teklifleri) Listesi Ekranı**

Proje (Teklifleri) Listesi Ekranı'nda yer alan proje başvurularına ilişkin kimlik beyan formunu

görmek için ilgili proje başvurusu seçilir, **Görüntüle** ( ) düğmesine tıklanır ve **Kimlik** Beyan Formu Penceresi görüntülenir.

| Yararlanıcı:                     | Flash Road, INC        |
|----------------------------------|------------------------|
| Kısaltma:                        |                        |
| <b>Kurum Tipi:</b>               |                        |
| Başvuru Yapabilecek<br>Birim:    | Anonim Şirket          |
| Adres:                           | <b>BETTER KANNA CA</b> |
| Ülke:                            | Türkiye                |
| iı:                              | ANKARA                 |
| İlçe:                            | Çankaya                |
| Posta Kodu:                      |                        |
| Vergi Numarası:                  |                        |
| Vergi Dairesi Adı:               |                        |
| Vergi Dairesine Kayıt<br>Tarihi: |                        |
| Vergi Dairesi Kayıt<br>Numarası: |                        |
| Telefon:                         |                        |
| Faks:                            |                        |
| E-Posta:                         |                        |

**Kimlik Beyan Formu Penceresi**

Proje başvurularına ilişkin kimlik beyan formu çıktısı Sistem üzerinden alınabilmektedir. İlgili

çıktıyaulaşmakproje başvurususeçilirve **Çıktı Al**( ) düğmesine tıklanır.

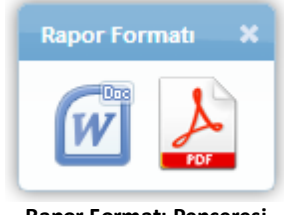

**Rapor Formatı Penceresi**

**Rapor Formatı Penceresi**'nde ilgili raporun MS Word ya da Adobe PDF olarak üretilmesi sağlanabilir.

## <span id="page-10-0"></span>**1.3 Sözleşme Kontrol Listesi İşlemleri**

Başvuru sahipleri sözleşme imzalamadan önce Ajans tarafından istenen bazı belgeleri Ajansa iletmek zorundadırlar. Bunun için **Proje İşlemleri / Sözleşme Yönetimi / Sözleşme Kontrol Listesi İşlemleri** seçilir.

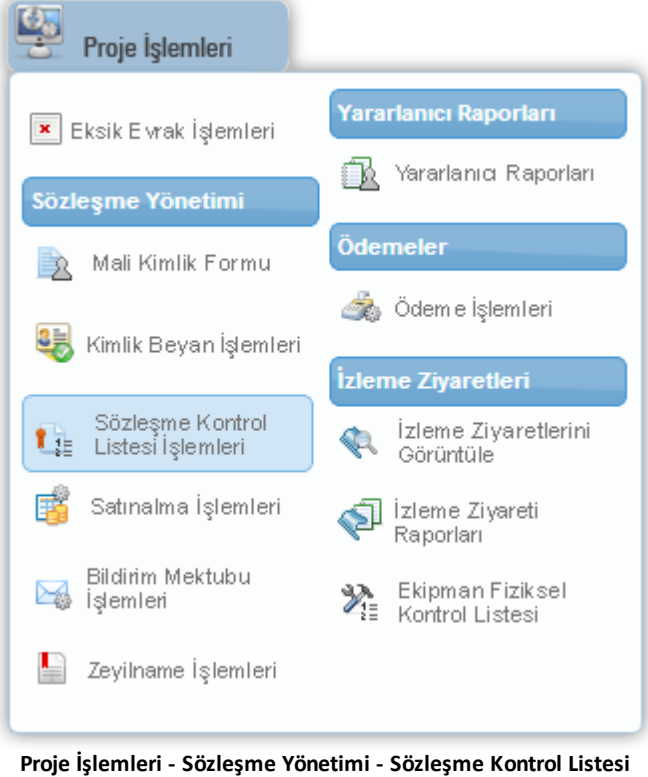

**İşlemleri**

İlgili işleminseçilmesininardından**Proje (Teklifleri) Listesi Ekranı** görüntülenir.

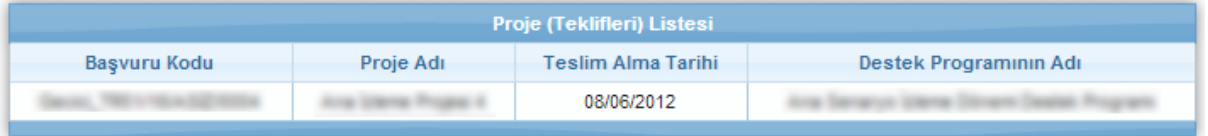

| Yükleme Yapılacak Sözleşme Kontrol Maddeleri |                 |          |                     |                            |  |  |  |  |  |  |
|----------------------------------------------|-----------------|----------|---------------------|----------------------------|--|--|--|--|--|--|
| Madde İçeriği                                | Dosya İşlemleri | Acıklama | <b>Madde Sonucu</b> | Ajans Personeli Açıklaması |  |  |  |  |  |  |
| Kayıt bulunamadı.                            |                 |          |                     |                            |  |  |  |  |  |  |
| <b>B</b> Kaydet                              |                 |          |                     |                            |  |  |  |  |  |  |

**Proje (Teklifleri) Listesi Ekranı**

Proje (Teklifleri) Listesi Ekranı'nda yer alan proje başvurularına ilişkin Ajans tarafından belirlenen kontrol listesini görmek ve gerekli bilgileri girmek için ilgili proje başvurusu seçilir ve **Yükleme YapılacakSözleşme Kontrol Maddeleri Tablosu**görüntülenir.

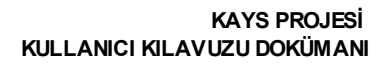

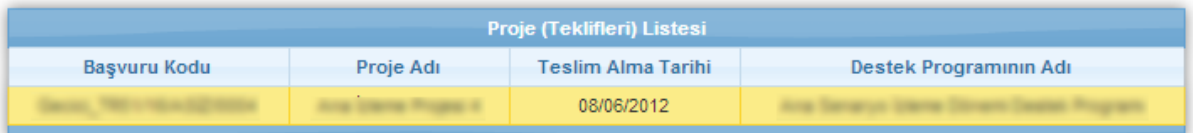

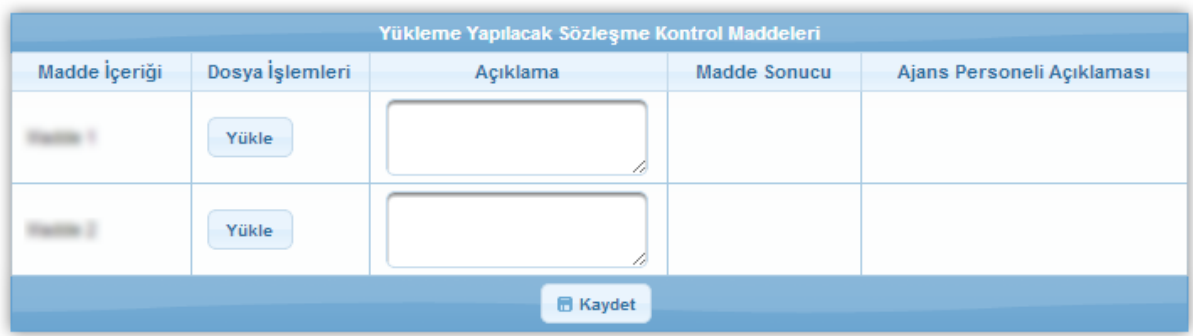

**Yükleme Yapılacak Sözleşme Kontrol Maddeleri Tablosu**

Yükleme Yapılacak Sözleşme Kontrol Maddeleri Tablosu'nda**Ajans tarafındanbelirlenen**maddeler yer almaktadır. Maddelere ilişkin dosya yükleme işlemini gerçekleştirmek için ilgili maddenin

satırında bulunan Yükle ( <sup>Yükle</sup> ) düğmesine tıklanır.

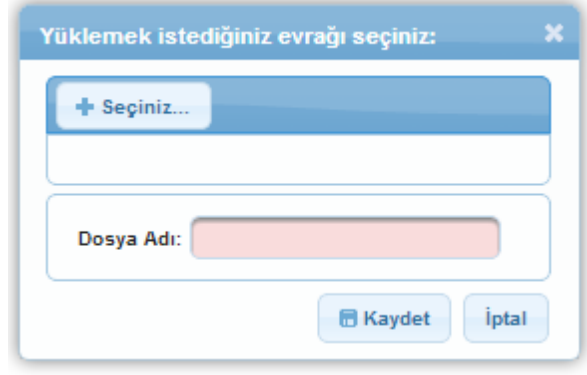

**Yüklemek İstediğiniz Evrağı Seçiniz Penceresi**

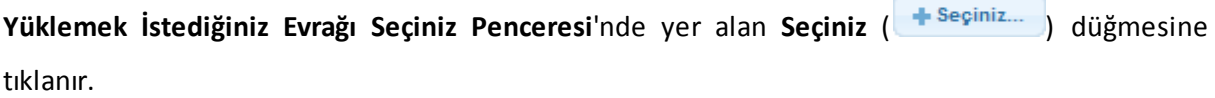

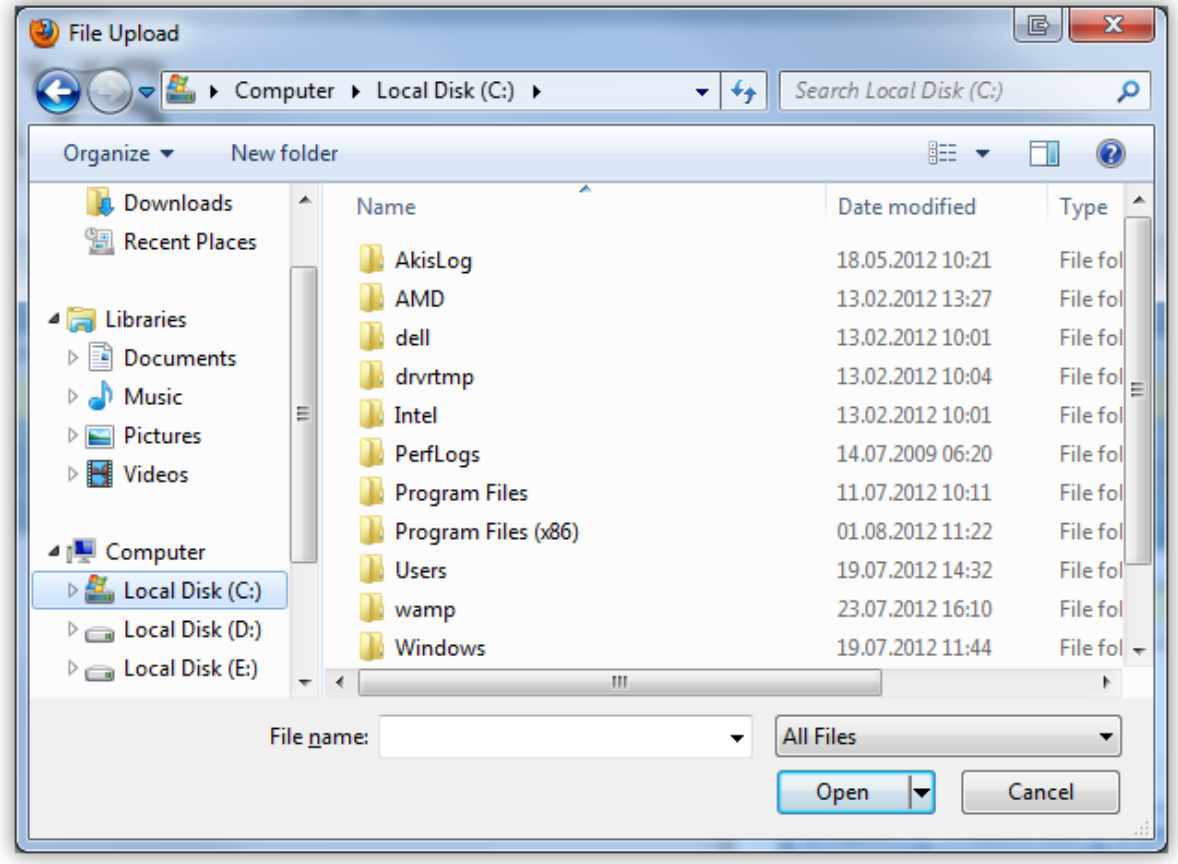

**Dosya Yükleme Penceresi**

**Dosya Yükleme Penceresi**'ndenkullanıcınınbilgisayarındabulunandosya seçilirve **Open**yada**Aç** (

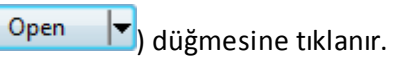

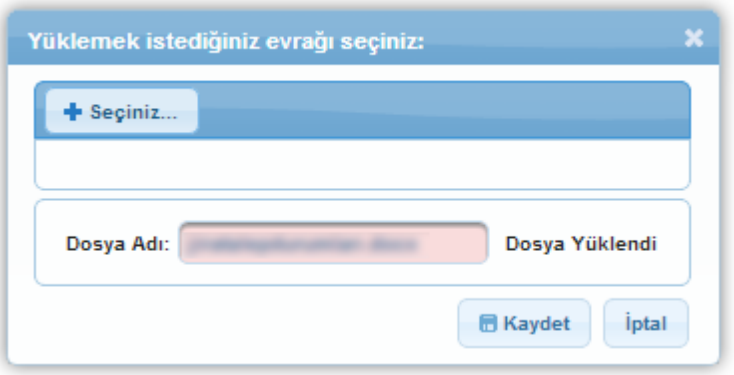

**Yüklemek İstediğiniz Evrağı Seçiniz Penceresi**

Seçilen dosyanın adı Yüklemek İstediğiniz Evrağı Seçiniz Penceresi'nde yer alan Dosya Adı alanına gelmektedir. Dosya seçimi tamamlandıktan sonra Kaydet düğmesine tıklanır.

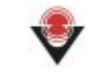

|                  | Yükleme Yapılacak Sözleşme Kontrol Maddeleri     |          |              |                            |  |  |  |  |  |  |
|------------------|--------------------------------------------------|----------|--------------|----------------------------|--|--|--|--|--|--|
| Madde İçeriği    | Dosya İşlemleri                                  | Acıklama | Madde Sonucu | Ajans Personeli Açıklaması |  |  |  |  |  |  |
| <b>Call Card</b> | lindir<br>$\bullet$ sil<br>$\rho^*$ Güncelle     | 4        |              |                            |  |  |  |  |  |  |
|                  | Indir<br>$\bullet$ sil<br>$\mathscr{O}$ Güncelle | 11       |              |                            |  |  |  |  |  |  |
| <b>同 Kaydet</b>  |                                                  |          |              |                            |  |  |  |  |  |  |

**Yükleme Yapılacak Sözleşme Kontrol Maddeleri Tablosu**

Kontrol maddelerine ilişkin dosya yükleme ve gerekli açıklamaların girilmesi işlemleri tamamlandıktan sonra **Yükleme Yapılacak Sözleşme Kontrol Maddeleri Tablosu**'nda yer alan Kaydet düğmesine tıklanır.

## <span id="page-13-0"></span>**1.4 Satınalma İşlemleri**

Başvuru sahipleri, projelerine ilişkin satınalma faaliyetleri bilgilerini Sistem'e girmektedir. Satınalmaya yönelik işlemleri gerçekleştirmek için Ana Sayfa'da yer alan **Proje İşlemleri / Sözleşme Yönetimi / Satınalma İşlemleri** seçilir.

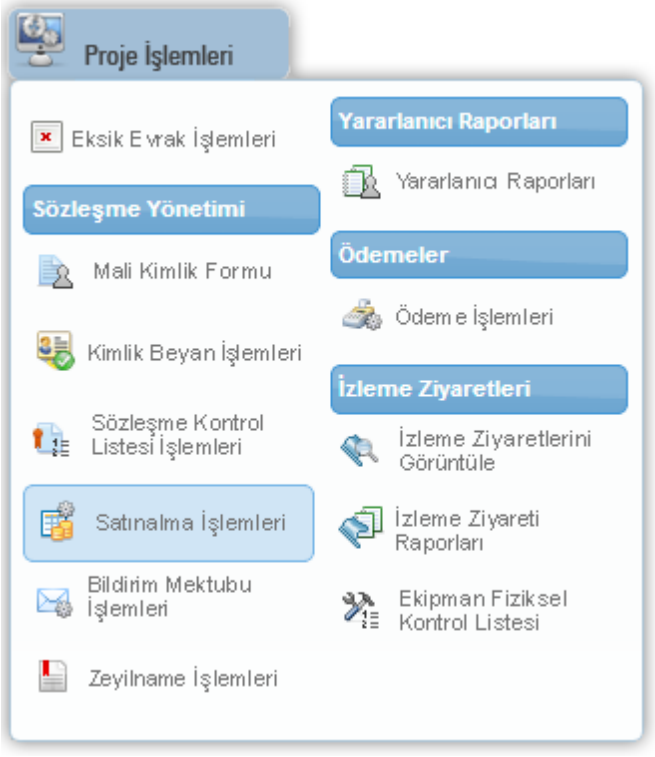

**Proje İşlemleri - Sözleşme Yönetimi - Satınalma İşlemleri**

İlgili işleminseçilmesininardından**Proje Listesi Ekranı** görüntülenir.

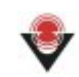

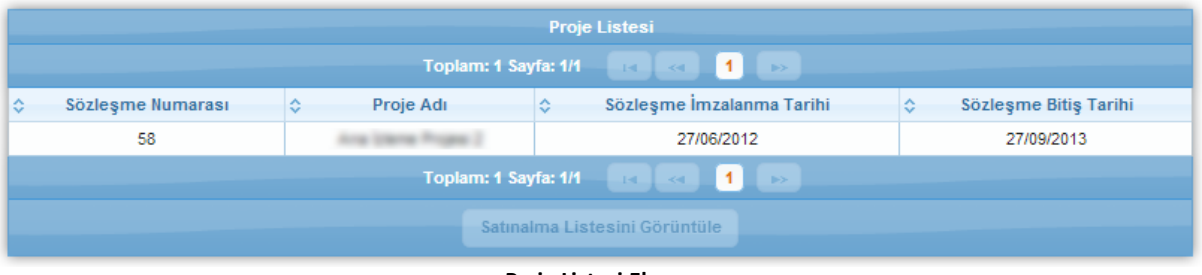

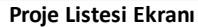

Satınalma listesi görüntülenmek istenenproje başvurususeçilirve **Satınalma Listesini Görüntüle** (

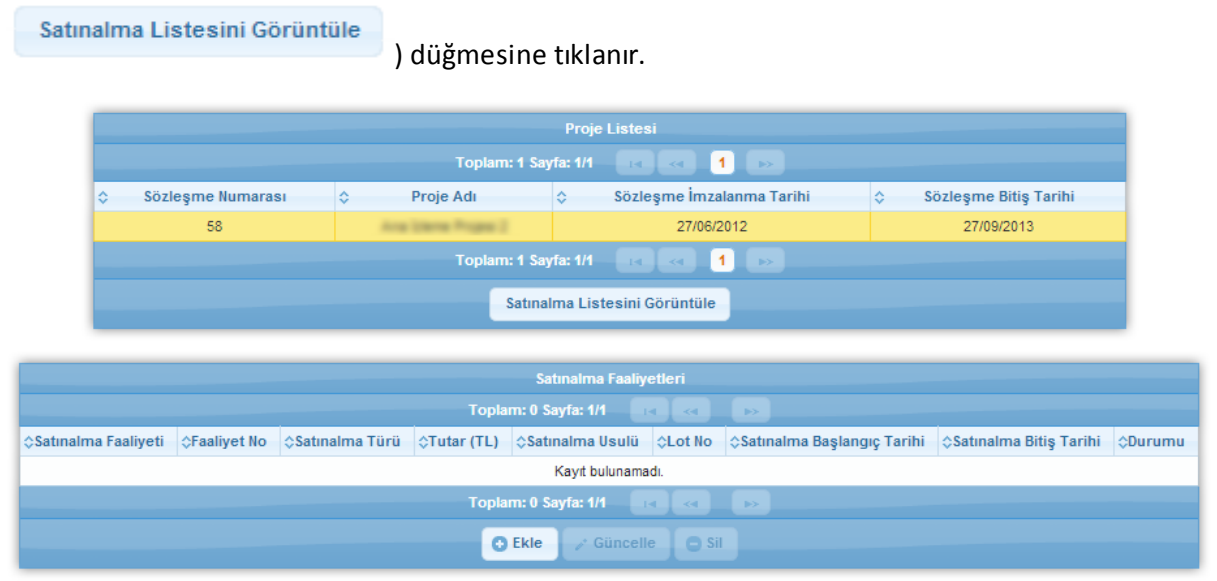

**Proje Listesi Ekranı**

Seçilen proje başvurusuna ilişkin yeni bir satınalma faaliyeti girmek için **Satınalma Faaliyetleri** Tablosu'nda bulunan Ekle düğmesine tıklanır.

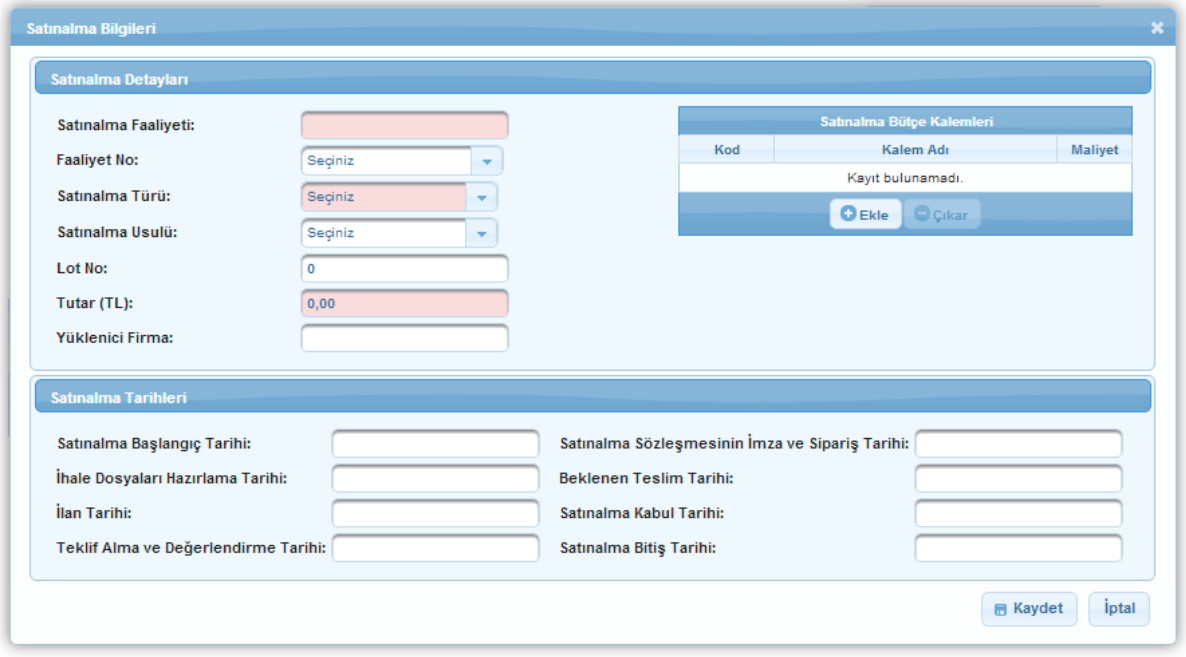

#### **Satınalma Bilgileri Penceresi**

Satınalma Bilgileri Penceresi'nde aşağıdaki alanlar yer almaktadır;

- **Satınalma Faaliyeti** alanında, satınalma faaliyetininbilgisi girilir.
- **Faaliyet No** alanında, başvuru sahibinin proje başvurusu sırasında belirttiği faaliyetlerden birisi seçilerek satınalma faaliyeti bir faaliyetle ilişkilendirilir.
- **Satınalma Türü** alanında, satınalma faaliyetinin türü (Hizmet, Mal Alımı, Yapım İşleri) belirtilir.
- **· Lot No** alanında, satınalma faaliyetine yönelik bir lot numarası belirtilir.
- **Satınalma Usulü** alanında, satınalma faaliyetinin satınalma usulü (Pazarlık, Doğrudan Temin, Açık İhale) belirtilir.
- **Tutar (TL)** alanında, satınalma faaliyetine yönelikharcanacak tutarbilgisi belirtilir.
- **Yüklenici Firma** alanında, satınalma faaliyerinin hangi firma tarafından gerçekleştirileceği belirtilir.
- **Satınalma Bütçe Kalemleri** alanında, satınalma faaliyetinin hangi bütçe kalemleriyle ilişkilendirileceği belirtilir. Satınalma faaliyetini bir bütçe kalemiyle ilişkilendirmek için **Satınalma Bilgileri Penceresi**'nde bulunan Ekle düğmesine tıklanır ve ilgili satınalma faaliyeti seçilecekbütçe kalemiyle ilişkilendirilir.

| Satınalma Bütçe Kalemleri                     |               |                      |                       | × |
|-----------------------------------------------|---------------|----------------------|-----------------------|---|
| Bütçe Başlığı                                 | <b>Miktar</b> | <b>Birim Maliyet</b> | <b>Toplam Maliyet</b> |   |
| ▶ 1 Insan Kaynaklan                           |               |                      |                       |   |
| 2 Seyahat                                     |               |                      |                       |   |
| > 3 Ekipman ve Malzeme                        |               |                      |                       |   |
| > 4 Yerel Ofis Maliyetleri                    |               |                      |                       |   |
| > 5 Diğer Maliyetler, Hizmetler               |               |                      |                       |   |
| ▶ 6 Diğer                                     |               |                      |                       |   |
| 7 Projenin Uygun Doğrudan Maliyetleri Toplamı |               |                      |                       |   |
| ▶ 8 Idari Maliyetler                          |               |                      |                       |   |
| 9 Toplam Uygun Proje Maliyeti                 |               |                      |                       |   |
|                                               |               | <b>O</b> Ekle        | Kapat                 |   |

**Satınalma Bütçe Kalemleri Penceresi**

**Satınalma Bütçe Kalemleri Penceresi**'nde yer alan ilgili bütçe kalemi seçilir ve Ekle düğmesine tıklanır.

- **Satınalma Başlangıç Tarihi** alanında, satınalma faaliyetine yönelik satınalma işlemlerinin hangi tarihte başlayacağı belirtilir.
- **İhale Dosyaları Hazırlama Tarihi** alanında, satınalma faaliyetine yönelik ihale dosyalarının hazırlanma tarihi belirtilir.
- **İlanTarihi** alanında, satınalma faaliyetine yönelik ihale ilantarihi belirtilir.
- **Teklif Alma ve Değerlendirme Tarihi** alanında, satınalma faaliyetine ait ihalelere yönelik tekliflerin alınma ve değerlendirme tarihlerinin belirtilir.
- **Satınalma Sözleşmesinin İmza ve Sipariş Tarihi** alanında, satınalma faaliyetine yönelik sözleşme imzalama tarihi ve satınalmalara ait sipariş tarihi belirtilir.
- **Beklenen Teslim Tarihi** alanında, satınalma faaliyetine yönelik siparişlerin beklenen teslimtarihi belirtilir.
- **Satınalma Kabul Tarihi** alanında, satınalma faaliyetine yönelik satınalmanın kabul tarihi bilgisi belirtilir.

**Satınalma Bitiş Tarihi** alanında, satınalma faaliyetine yönelik satınalmanın bitiş tarihi bilgisi belirtilir.

Satınalma Bilgileri Penceresi'nde yer alan diğer alanlar da doldurulduktan sonra **Kaydet** (

**B** Kaydet ) düğmesine tıklanır.

*İhale türü "Açık İhale"ise, işlemin yapılabilmesi için satınalma başlangıç tarihinin gelmiş olması gerekmektedir.*

## <span id="page-17-0"></span>**1.5 Bildirim Mektubu İşlemleri**

Başvuru sahipleri, projeleri ile alakalı değişiklik isteklerini Sistem üzerinden Ajansa iletebilmektedir. Bunun için **Proje İşlemleri / Sözleşme Yönetimi / Bildirim Mektubu İşlemleri** seçilir

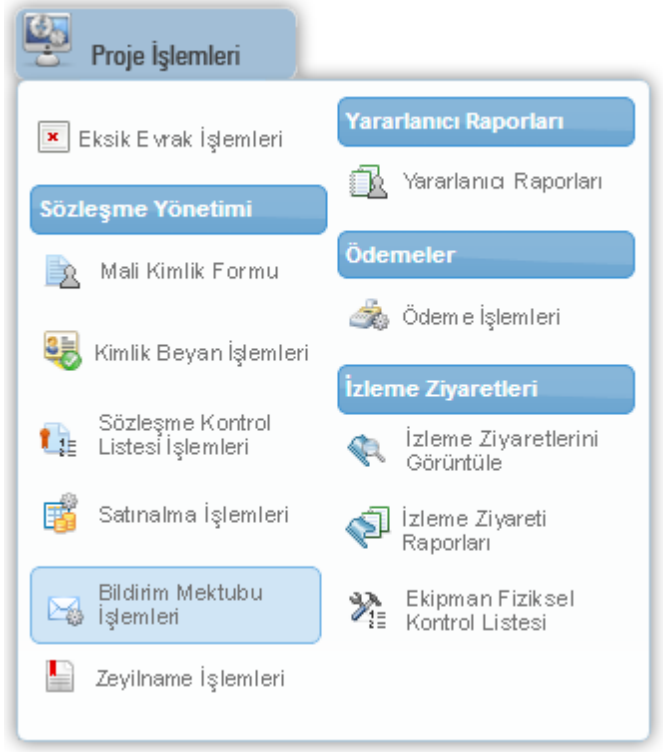

 **Proje İşlemleri - Sözleşme Yönetimi - Bildirim Mektubu İşlemleri** 

İlgili işleminseçilmesininardından**Proje Listesi Ekranı** görüntülenir.

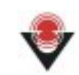

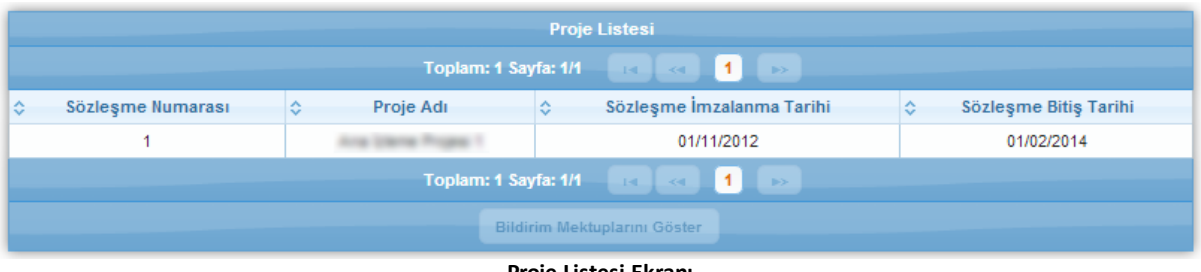

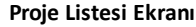

Proje Listesi Ekranı'ndan bildirim mektubu gönderilecek proje seçilir ve **Bildirim Mektuplarını**

| Göster (<br>) düğmesine tıklanır.                                            |                                |                                                                    |                                    |                              |  |  |  |  |  |  |  |
|------------------------------------------------------------------------------|--------------------------------|--------------------------------------------------------------------|------------------------------------|------------------------------|--|--|--|--|--|--|--|
| <b>Proje Listesi</b>                                                         |                                |                                                                    |                                    |                              |  |  |  |  |  |  |  |
| Toplam: 1 Sayfa: 1/1<br>$\blacktriangleleft$<br>141<br>$< 4$<br><b>IP-Se</b> |                                |                                                                    |                                    |                              |  |  |  |  |  |  |  |
| Sözleşme Numarası                                                            | ≎<br>Proje Adı                 | ÷.                                                                 | Sözleşme İmzalanma Tarihi          | IĜ.<br>Sözleşme Bitiş Tarihi |  |  |  |  |  |  |  |
| 1                                                                            |                                |                                                                    | 01/11/2012                         | 01/02/2014                   |  |  |  |  |  |  |  |
|                                                                              | Toplam: 1 Sayfa: 1/1           | $<$ $\leq$<br>141                                                  | $\blacksquare$<br>$\gg$            |                              |  |  |  |  |  |  |  |
| Bildirim Mektuplarını Göster                                                 |                                |                                                                    |                                    |                              |  |  |  |  |  |  |  |
|                                                                              |                                | <b>Bildirim Mektubu Listesi</b><br>Toplam: 2 Sayfa: 1/1<br>$\prec$ |                                    |                              |  |  |  |  |  |  |  |
|                                                                              |                                | 14.                                                                | $\blacktriangleleft$<br><b>IRS</b> |                              |  |  |  |  |  |  |  |
| <b>Bildirim Mektubu No</b>                                                   | <b>Bildirim Mektubu Tarihi</b> | <b>Onay Durumu</b>                                                 | Ajansın Onay Durumu                |                              |  |  |  |  |  |  |  |
| 2                                                                            | 09/01/2013                     | Onayladı                                                           | Onaylandı                          | 08/01/2013                   |  |  |  |  |  |  |  |
| 12                                                                           | 10/01/2013                     | Onaylamadı                                                         | Onaylanmadı                        | 10/01/2013                   |  |  |  |  |  |  |  |
|                                                                              | Toplam: 2 Sayfa: 1/1           | $1 - 1$<br>$\prec$                                                 | $\blacktriangleleft$<br><b>D</b>   | Son Güncelleme Tarihi        |  |  |  |  |  |  |  |

**Bildirim Mektubu Listesi Tablosu**

**Bildirim Mektubu Listesi Tablosu**'nda seçilen projeye ilişkin yapılmış bildirim mektupları bilgisi bulunmaktadır. Yeni bir bildirim mektubu eklemek için Bildirim Mektubu Listesi Tablosu'nda bulunan Ekle düğmesine tıklanır.

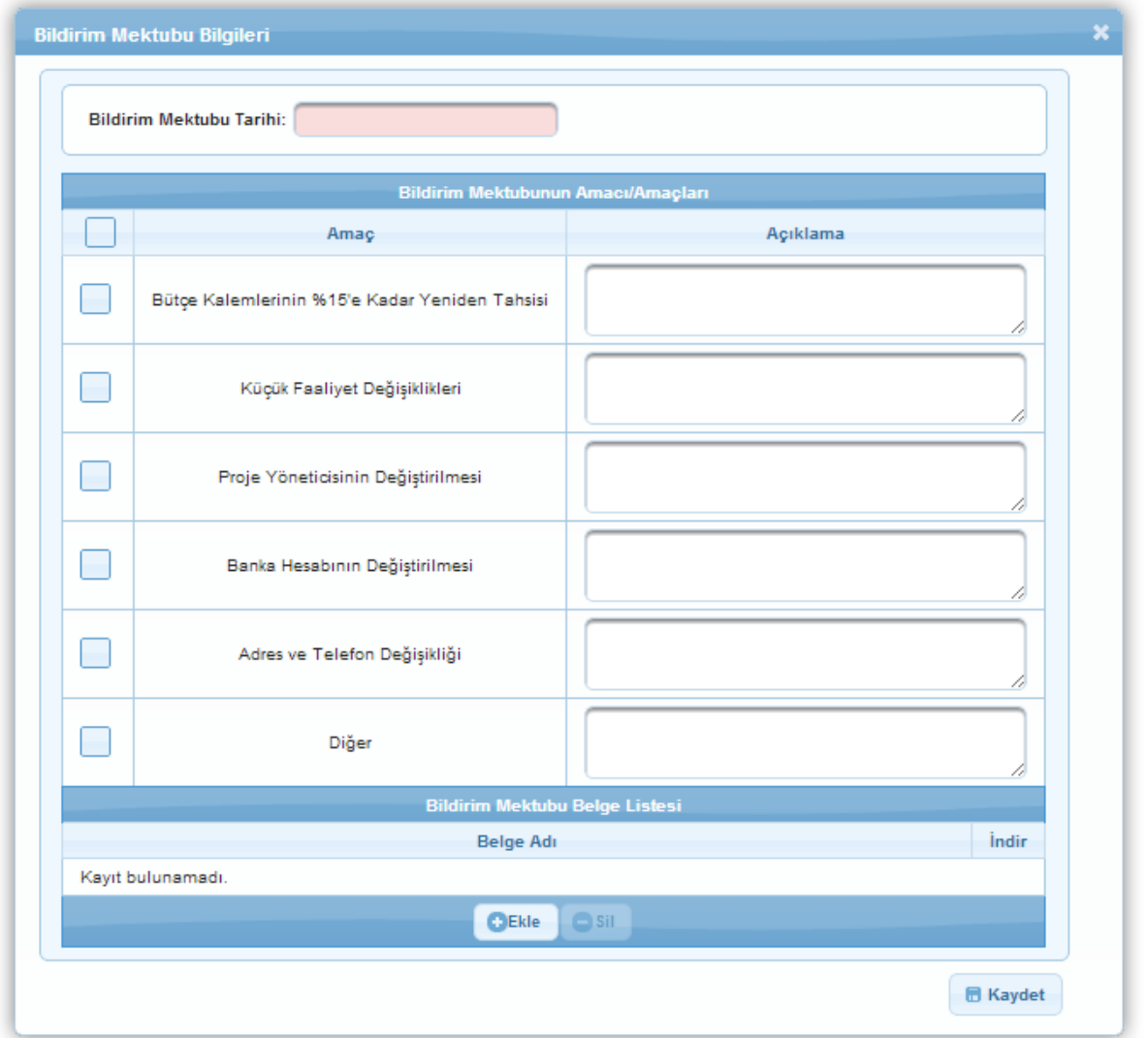

**Bildirim Mektubu Bilgileri Penceresi**

Bildirim mektubuna ilişkin bir belge yüklenecekse **Bildirim Mektubu Belge Listesi Tablosu**'nda bulunan Ekle düğmesine tıklanır.

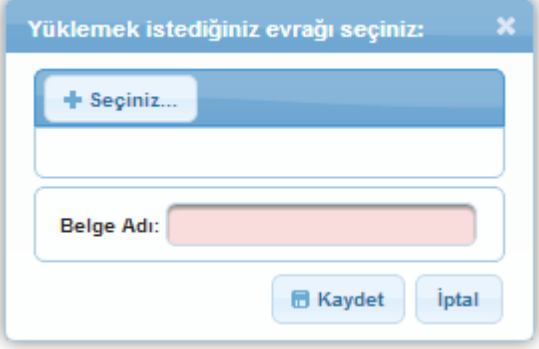

**Yüklemek İstediğiniz Evrağı Seçiniz Penceresi**

Yüklemek İstediğiniz Evrağı Seçiniz Penceresi'nde yer alan Seçiniz düğmesine tıklanır.

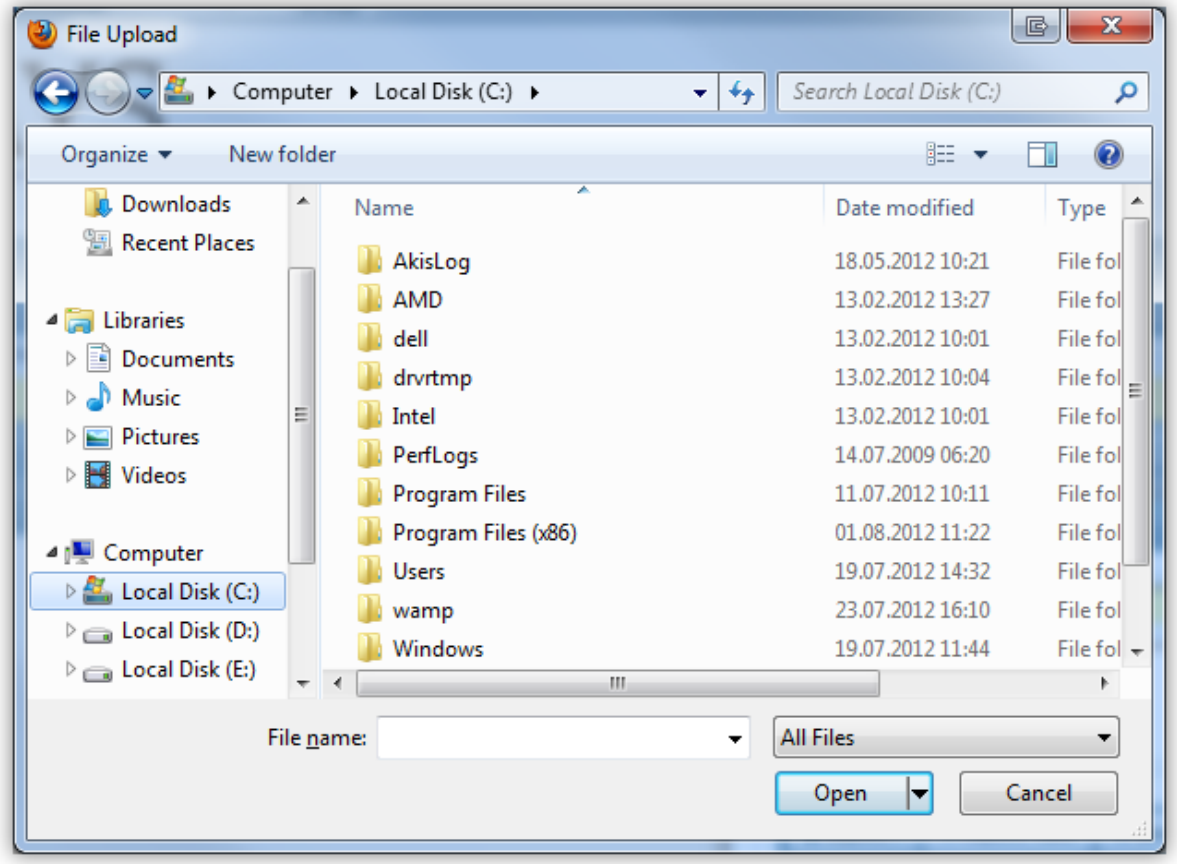

**Dosya Yükleme Penceresi**

Dosya Yükleme Penceresi'nden kullanıcının bilgisayarında bulunan dosya seçilir ve Open ya da Aç düğmesine tıklanır.

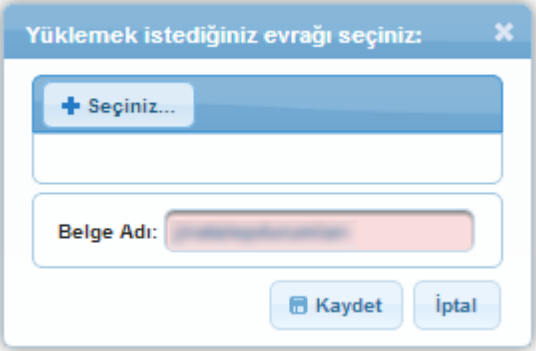

**Yüklemek İstediğiniz Evrağı Seçiniz Penceresi**

Seçilen dosyanın adı Yüklemek İstediğiniz Evrağı Seçiniz Penceresi'nde yer alan Belge Adı alanına gelmektedir. Dosya seçimi tamamlandıktan sonra Kaydet düğmesine tıklanır.

*Sistem'e yüklenecek belgelerin .pdf / .doc / .docx / .xls / .xlsx / .j pg f ormatında olmalıdır. Eklenecek evrak boyutunun 4MB'ı geçmemesi gerekmektedir.*

Bildirim Mektubu Bilgileri Penceresi'ndeki alanlar doldurulduktan sonra Kaydet düğmesine tıklanarak bildirimi mektubu Sistem'e kaydedilir.

| <b>Bildirim Mektubu Listesi</b>                                          |                                                                          |                                   |                            |                       |  |  |  |  |  |
|--------------------------------------------------------------------------|--------------------------------------------------------------------------|-----------------------------------|----------------------------|-----------------------|--|--|--|--|--|
| <b>1</b><br>Toplam: 3 Sayfa: 1/1<br>$\rightarrow$<br>141<br>$<$ $\alpha$ |                                                                          |                                   |                            |                       |  |  |  |  |  |
| <b>Bildirim Mektubu No</b>                                               | <b>Bildirim Mektubu Tarihi</b>                                           | <b>Onav Durumu</b>                | <b>Ajansin Onay Durumu</b> | Son Güncelleme Tarihi |  |  |  |  |  |
| $\overline{2}$                                                           | 09/01/2013                                                               | Onayladı                          | Onaylandı                  | 08/01/2013            |  |  |  |  |  |
| 12                                                                       | 10/01/2013                                                               | Onaylamadı                        | Onaylanmadı                | 10/01/2013            |  |  |  |  |  |
| 12                                                                       | 16/01/2013                                                               | Onaylanmadı<br>Onaylamadı         |                            | 16/01/2013            |  |  |  |  |  |
|                                                                          | - 11<br>Toplam: 3 Sayfa: 1/1<br>$\prec$ 4 $^-$<br>$-14$<br>$\rightarrow$ |                                   |                            |                       |  |  |  |  |  |
|                                                                          | <b>O</b> Ekle<br>$\mathcal{N}$ Güncelle                                  | $\bullet$ sil<br>$\sqrt{}$ Onayla | Görüntüle<br>Cikti Al      |                       |  |  |  |  |  |

**Bildirim Mektubu Listesi Tablosu**

Bildirim mektubunun Ajans tarafından görülmesi için başvuru sahibi tarafından onaylanması gerekmektedir. Bunun için Bildirim Mektubu Listesi Tablosu'ndan istenilen bildirim mektubu seçilir ve Onayla düğmesine tıklanır.

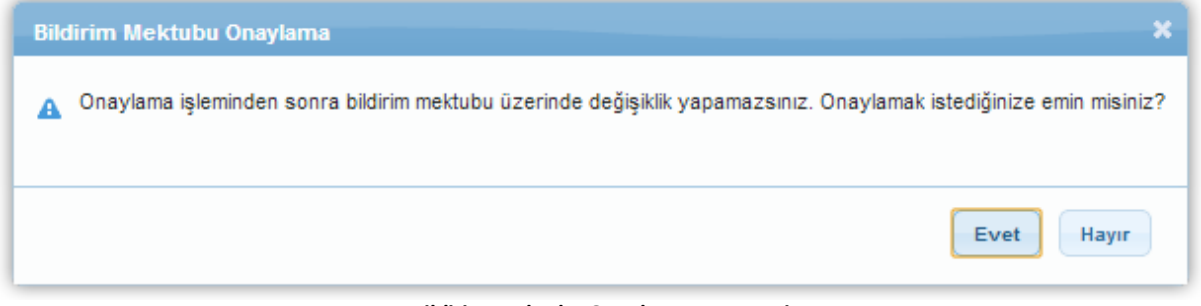

**Bildirim Mektubu Onaylama Penceresi**

**Bildirim Mektubu Onaylama Penceresi**'nde yer alan Evet düğmesine tıklanarak bildirim mektubununAjansa iletimi sağlanır.

Eklenen bildirim mektuplarının çıktısı alınmak istenirse Bildirim Mektubu Listesi Tablosu'ndan ilgili bildirim mektubu seçilir ve Çıktı Al düğmesine tıklanır.

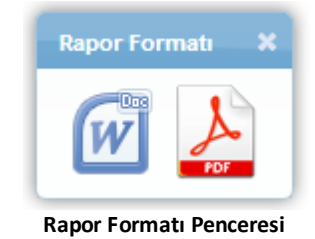

**Rapor Formatı Penceresi**'nde ilgili raporun MS Word ya da Adobe PDF olarak üretilmesi sağlanabilir.

Eklenen bildirim mektupları görüntülenmek istenirse Bildirim Mektubu Listesi Tablosu'ndan ilgili bildirim mektubu seçilir, Görüntüle düğmesine tıklanır ve **Bildirim Mektubu Bilgileri Penceresi**

#### görüntülenir.

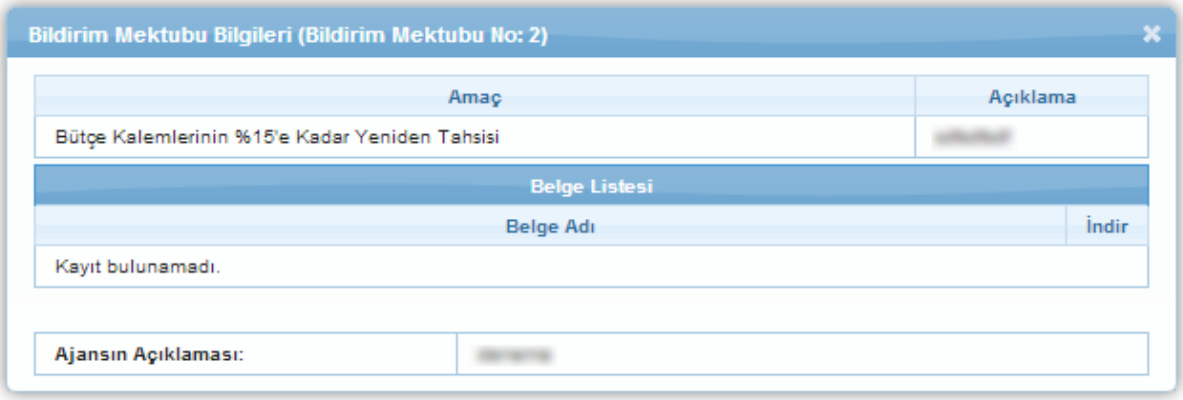

**Bildirim Mektubu Bilgileri Penceresi**

## <span id="page-22-0"></span>**1.6 Zeyilname İşlemleri**

Başvuru sahipleri projeleri ile ilgili büyük değişiklik isteklerini Sistem üzerinden Ajansa iletebilmektedir.Bununiçin**Proje İşlemleri / Sözleşme Yönetimi / Zeyilname İşlemleri** seçilir.

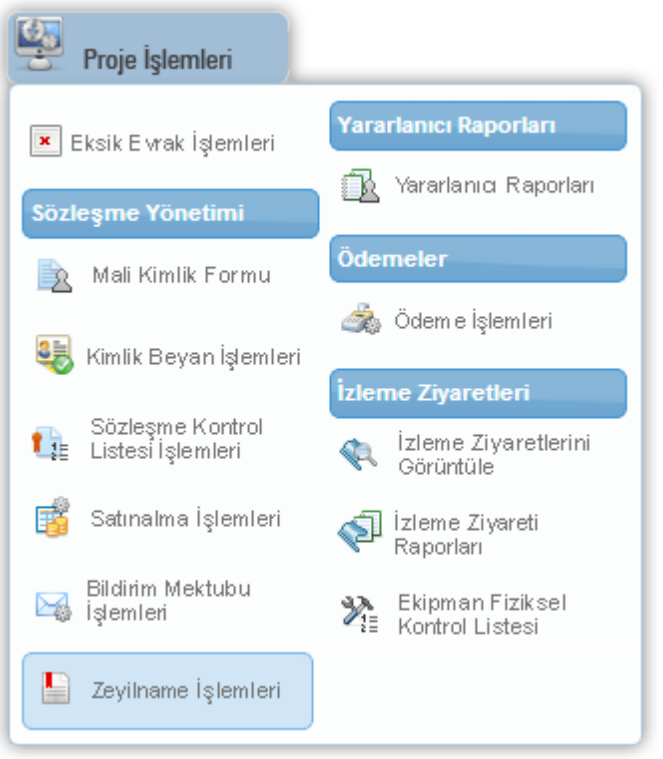

**Proje İşlemleri - Sözleşme Yönetimi - Zeyilname İşlemleri** 

İlgili işleminseçilmesininardından**Proje Listesi Ekranı** görüntülenir.

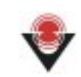

|                                                       | <b>Proje Listesi</b> |                      |                                                               |                             |  |  |  |  |  |  |
|-------------------------------------------------------|----------------------|----------------------|---------------------------------------------------------------|-----------------------------|--|--|--|--|--|--|
| <b>Toplam: 1 Sayfa: 1/1 And Allen A 1 (1) 1 1 1 1</b> |                      |                      |                                                               |                             |  |  |  |  |  |  |
| ٥                                                     | Sözleşme Numarası    | Proje Adı<br>۵       | Sözleşme İmzalanma Tarihi<br>I¢                               | Sözleşme Bitiş Tarihi<br>۱٥ |  |  |  |  |  |  |
|                                                       |                      | on Linera Propert 1. | 01/11/2012                                                    | 01/02/2014                  |  |  |  |  |  |  |
|                                                       |                      |                      | Toplam: 1 Sayfa: 1/1 $\longrightarrow$ 14 $\longrightarrow$ 1 |                             |  |  |  |  |  |  |
| Zeyilnameleri Göster                                  |                      |                      |                                                               |                             |  |  |  |  |  |  |
|                                                       |                      |                      | - - - - - -                                                   |                             |  |  |  |  |  |  |

**Proje Listesi Ekranı**

Proje Listesi Ekranı'ndan zeyilname gönderilecek proje seçilir ve **Zeyilnameleri Göster** (

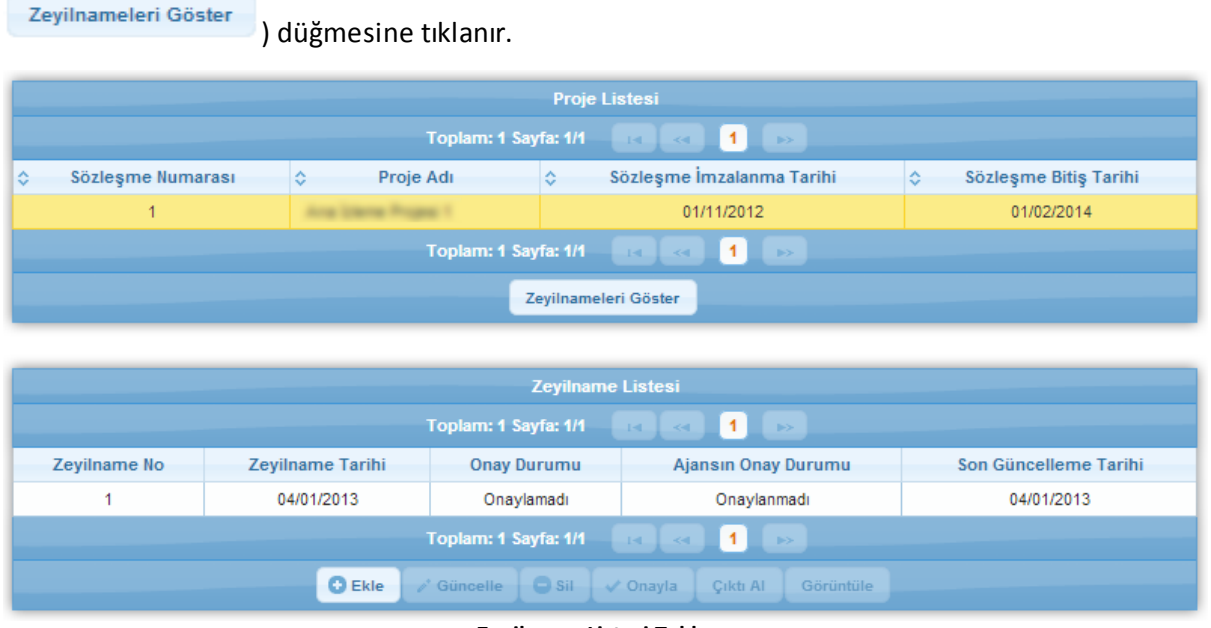

**Zeyilname Listesi Tablosu**

**Zeyilname Listesi Tablosu**'nda seçilen projeye ilişkin yapılmış zeyilnamelerin bilgisi bulunmaktadır. Yeni bir zeyilname eklemek için Zeyilname Listesi Tablosu'nda bulunan Ekle düğmesine tıklanır.

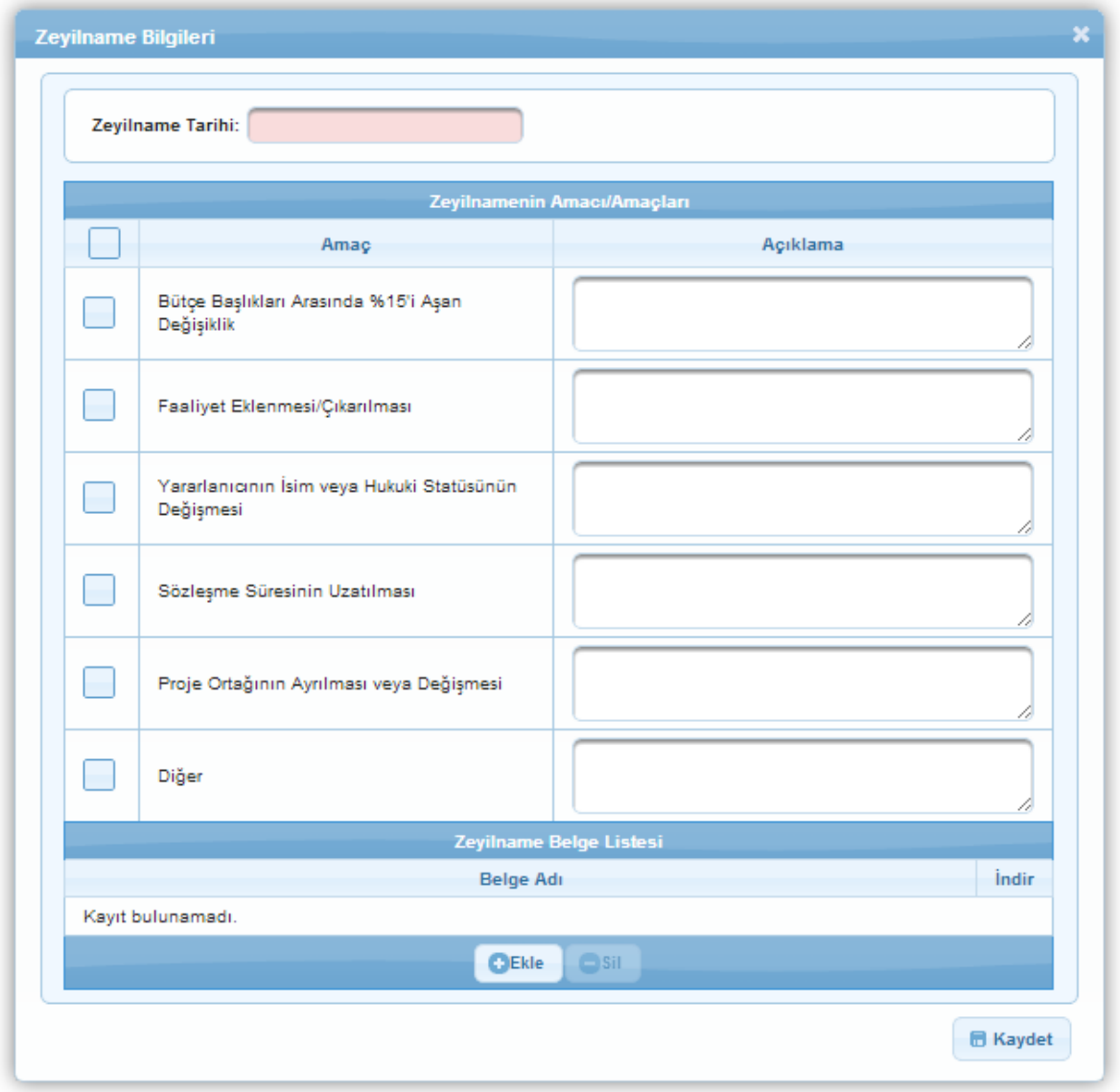

#### **Zeyilname Bilgileri Penceresi**

Zeyilnameye ilişkin bir belge yüklenecekse Zeyilname Belge Listesi Tablosu'nda bulunan Ekle düğmesine tıklanır.

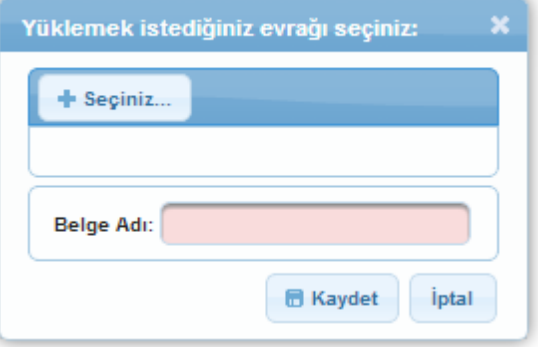

**Yüklemek İstediğiniz Evrağı Seçiniz Penceresi**

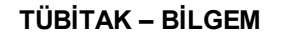

Yüklemek İstediğiniz Evrağı Seçiniz Penceresi'nde yer alan Seçiniz düğmesine tıklanır.

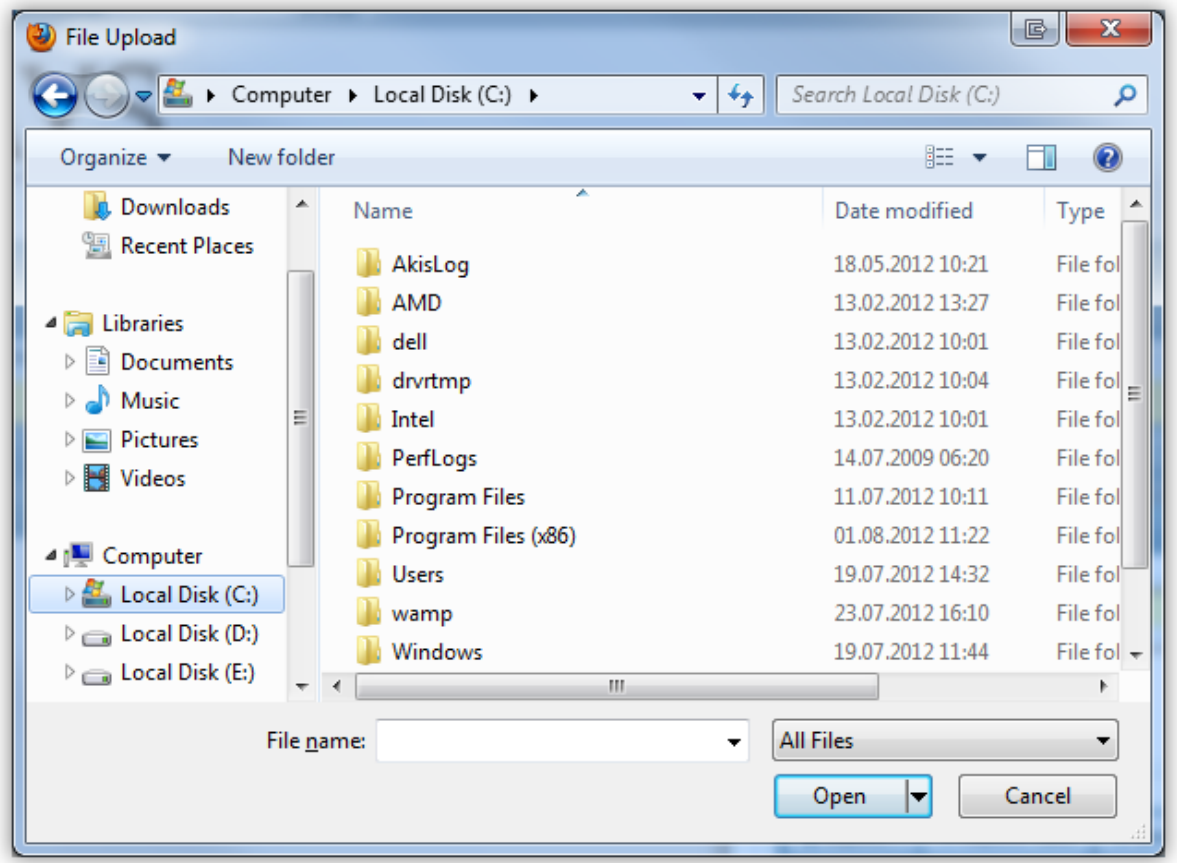

**Dosya Yükleme Penceresi**

Dosya Yükleme Penceresi'nden kullanıcının bilgisayarında bulunan dosya seçilir ve Open ya da Aç düğmesine tıklanır.

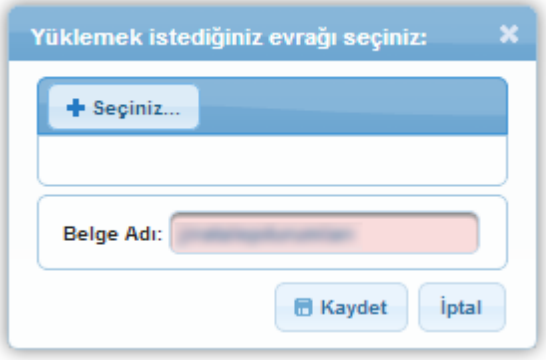

**Yüklemek İstediğiniz Evrağı Seçiniz Penceresi**

Seçilen dosyanın adı Yüklemek İstediğiniz Evrağı Seçiniz Penceresi'nde yer alan Belge Adı alanına gelmektedir. Dosya seçimi tamamlandıktan sonra Kaydet düğmesine tıklanır.

*Sistem'e yüklenecek belgelerin .pdf / .doc / .docx / .xls / .xlsx / .j pg f ormatında olmalıdır.*

*Eklenecek evrak boyutunun 4MB'ı geçmemesi gerekmektedir.*

Zeyilname Bilgileri Penceresi'ndeki diğer alanlar da doldurulduktan sonra Kaydet düğmesine tıklayarak zeyilname Sistem'e kaydedilir.

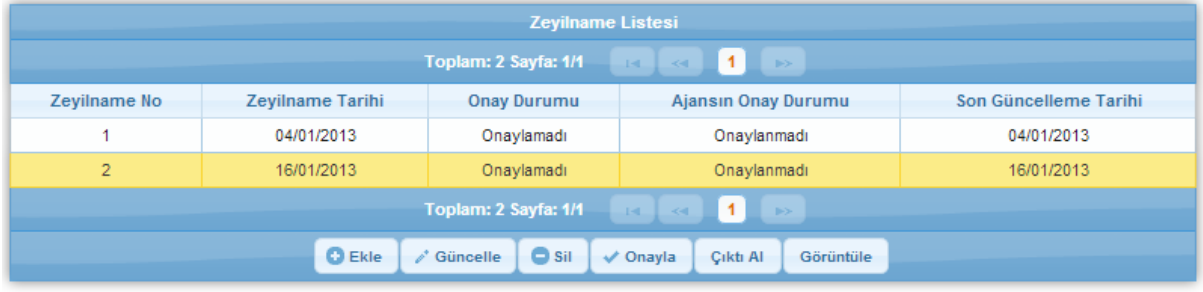

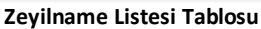

Zeyilnamenin Ajans tarafından görülmesi için onaylanması gerekmektedir. Bunun için Zeyilname Listesi Tablosu'ndan istenilen zeyilname seçilir ve Onayla düğmesine tıklanır.

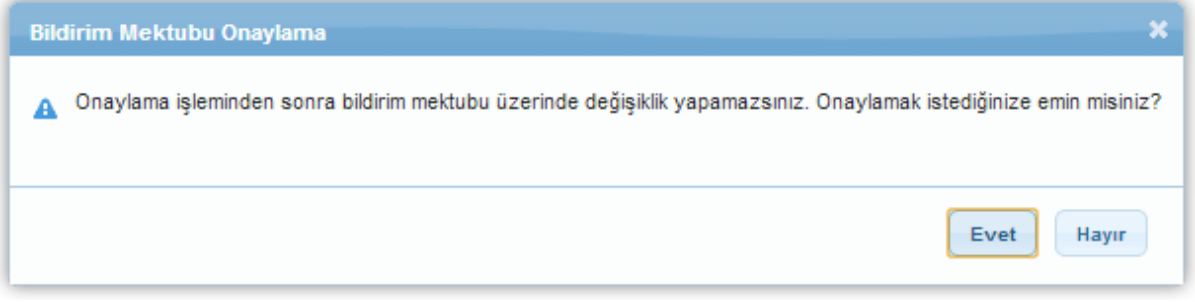

**Bildirim Mektubu Onaylama Penceresi**

# <span id="page-26-0"></span>**2 Yararlanıcı Raporları**

Başvurusahipleri, projeleri için Ajansa raporlar sunmak zorundadır. Yararlanıcı raporlarına yönelik işlemyapabilmek için**Proje İşlemleri / Yararlanıcı Raporları / Yararlanıcı Raporları işlemi** seçilir.

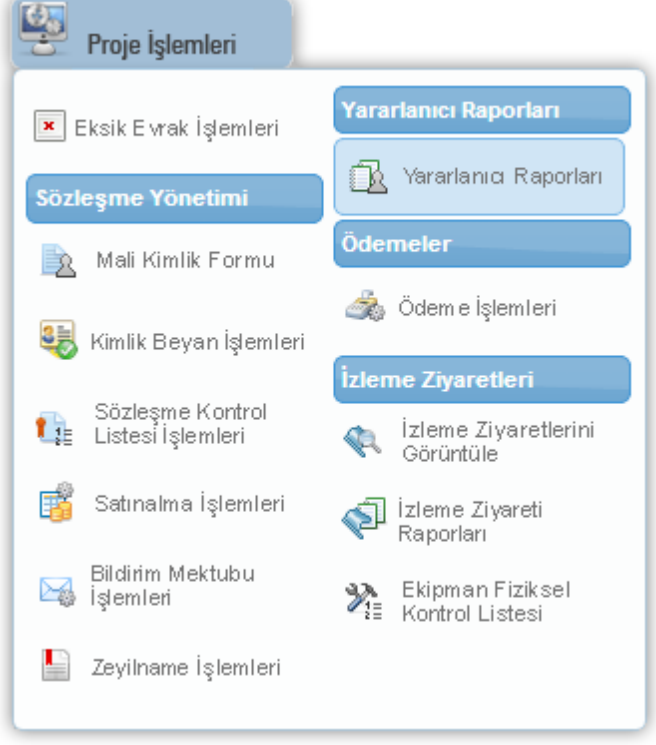

**Proje İşlemleri - Yararlanıcı Raporları - Yararlanıcı Raporları**

İlgili işleminseçilmesininardından**Proje Listesi Ekranı** görüntülenir.

|   | <b>Proje Listesi</b>                                                               |   |                   |           |                      |                      |                           |                   |   |                           |  |
|---|------------------------------------------------------------------------------------|---|-------------------|-----------|----------------------|----------------------|---------------------------|-------------------|---|---------------------------|--|
|   | $\leq 1$ 1<br>Toplam: 2 Sayfa: 1/1<br>$\rightarrow$<br>$141$                       |   |                   |           |                      |                      |                           |                   |   |                           |  |
| ≎ | Sözleşme Numarası                                                                  | ÷ |                   | Proje Adı |                      | ÷.                   | Sözleşme İmzalanma Tarihi |                   | ÷ | Sözleşme Bitiş Tarihi     |  |
|   | 1                                                                                  |   |                   |           | ta Citraen Propas 1  |                      | 25/06/2012                |                   |   | 25/06/2013                |  |
|   | 1                                                                                  |   |                   |           |                      |                      | 25/06/2012                |                   |   | 15/06/2013                |  |
|   | 11<br>Toplam: 2 Sayfa: 1/1<br>$141$<br>$\prec\!\!\prec\!\!\prec\!\!\prec$<br>$\gg$ |   |                   |           |                      |                      |                           |                   |   |                           |  |
|   |                                                                                    |   |                   |           |                      |                      |                           |                   |   |                           |  |
|   |                                                                                    |   |                   |           |                      | <b>Rapor Listesi</b> |                           |                   |   |                           |  |
|   |                                                                                    |   |                   |           | Toplam: 0 Sayfa: 1/1 | $1 - 1$              | KKI.<br>$\rightarrow$     |                   |   |                           |  |
| ≎ | ÷.<br>Rapor Adı                                                                    |   | <b>Rapor Tipi</b> | ≎         | <b>Rapor Durumu</b>  |                      | ≎<br>Başlangıç            | ≎<br><b>Bitis</b> |   | ≎<br><b>Girilen Tarih</b> |  |
|   | Kayıt bulunamadı.                                                                  |   |                   |           |                      |                      |                           |                   |   |                           |  |
|   | Toplam: 0 Sayfa: 1/1<br>$1 - 1$<br>$<\!4$<br>-le-                                  |   |                   |           |                      |                      |                           |                   |   |                           |  |
|   | <b>O</b> Ekle<br>√ Onayla<br>Çıktı Al                                              |   |                   |           |                      |                      |                           |                   |   |                           |  |

**Proje Listesi Ekranı**

Proje Listesi Ekranı'nda başvuru sahibinin projeleri listelenmektedir. İlgili ekranda yer alan projelerden, rapor girilecek proje seçilir.

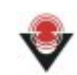

| <b>Rapor Listesi</b>                       |                 |                      |                                                   |                   |                           |  |  |  |  |
|--------------------------------------------|-----------------|----------------------|---------------------------------------------------|-------------------|---------------------------|--|--|--|--|
|                                            |                 | Toplam: 1 Sayfa: 1/1 | $\blacksquare$<br>$\rightarrow$<br>$1 - 1$<br>K4. |                   |                           |  |  |  |  |
| Rapor Adı<br>≎                             | ٠<br>Rapor Tipi | Rapor Durumu<br>ю    | Başlangıç<br>≎                                    | <b>Bitis</b><br>≎ | <b>Girilen Tarih</b><br>ю |  |  |  |  |
| Rapor 1                                    | Ara Rapor       | Girilmedi            | 25/07/2012                                        | 25/09/2012        | 25/09/2012                |  |  |  |  |
|                                            |                 | Toplam: 1 Sayfa: 1/1 | - 1<br>$\rightarrow$<br>14<br>KK.                 |                   |                           |  |  |  |  |
| <b>O</b> Ekle<br>$\vee$ Onayla<br>Çıktı Al |                 |                      |                                                   |                   |                           |  |  |  |  |

**Rapor Listesi Tablosu**

Rapor Listesi Tablosu'nda seçilen projeye ait girilen veya girilecek rapor bilgileri bulunmaktadır.

*Rapor Listesi Tablosu'nda yer alan ara raporların tarihleri Aj ans uzmanları taraf ından belirlenmektedir. Beyan raporlarının sayısı ve tarihleri ile nihai raporların tarihleri ise sözleşme başlangıç ve bitiş tarihine göre Sistem taraf ından otomatik olarak belirlenmektedir.* Yararlanıcı raporlarına bilgi girmek için ilgili rapor seçilir ve Ekle düğmesine tıklanır.

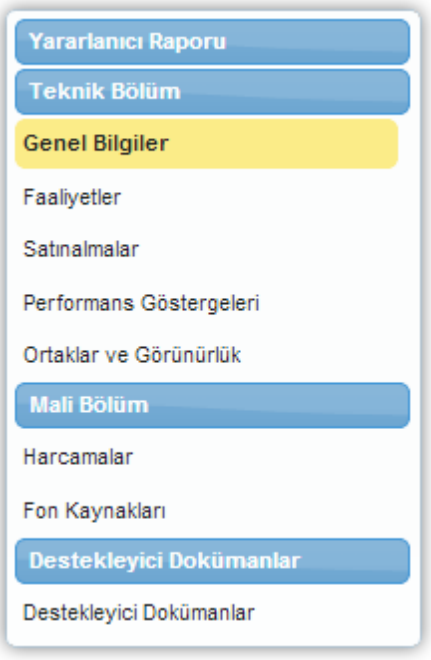

**Ara Rapor Adımları**

İlgili düğmeye tıklanmasının ardından **Ara Rapor Adımları** görüntülenir. Ara rapor eklemenin ilk adımı Genel Bilgiler'dir. Genel Bilgiler adımındaki proje bilgileri değiştirilememektedir.

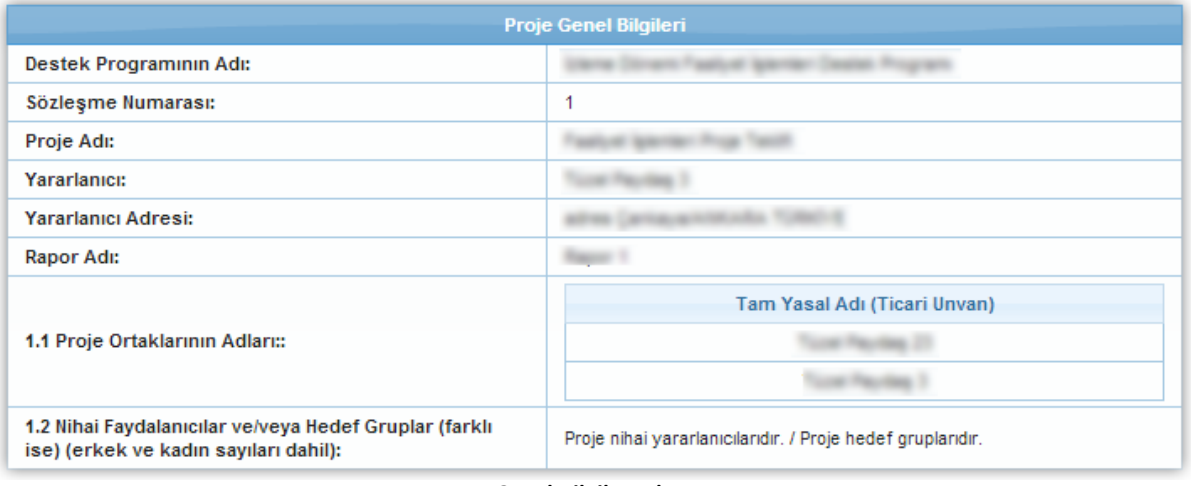

**Genel Bilgiler Adımı**

Ara rapor eklemenin ikinci adımı Faaliyetler'dir.

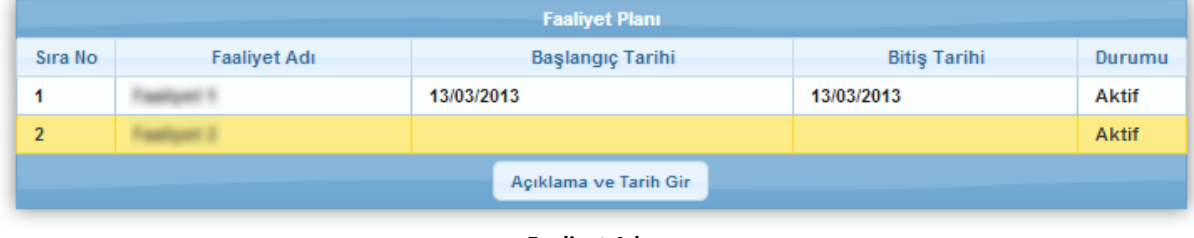

**Faaliyet Adımı**

*Proj eye yönelik zeyilname ile silinen f aaliyetlerin Durumu sütununda "Silindi" if ade yer almaktadır.*

Faaliyetler adımında projeye ilişkin faaliyet ve alt faaliyet bilgileri bulunmaktadır. Faaliyetlere ilişkin açıklama ve tarih bilgisi girmek için için ilgili faaliyet seçilir ve **Açıklama ve Tarih Gir** (

Açıklama ve Tarih Gir

) düğmesine tıklanır.

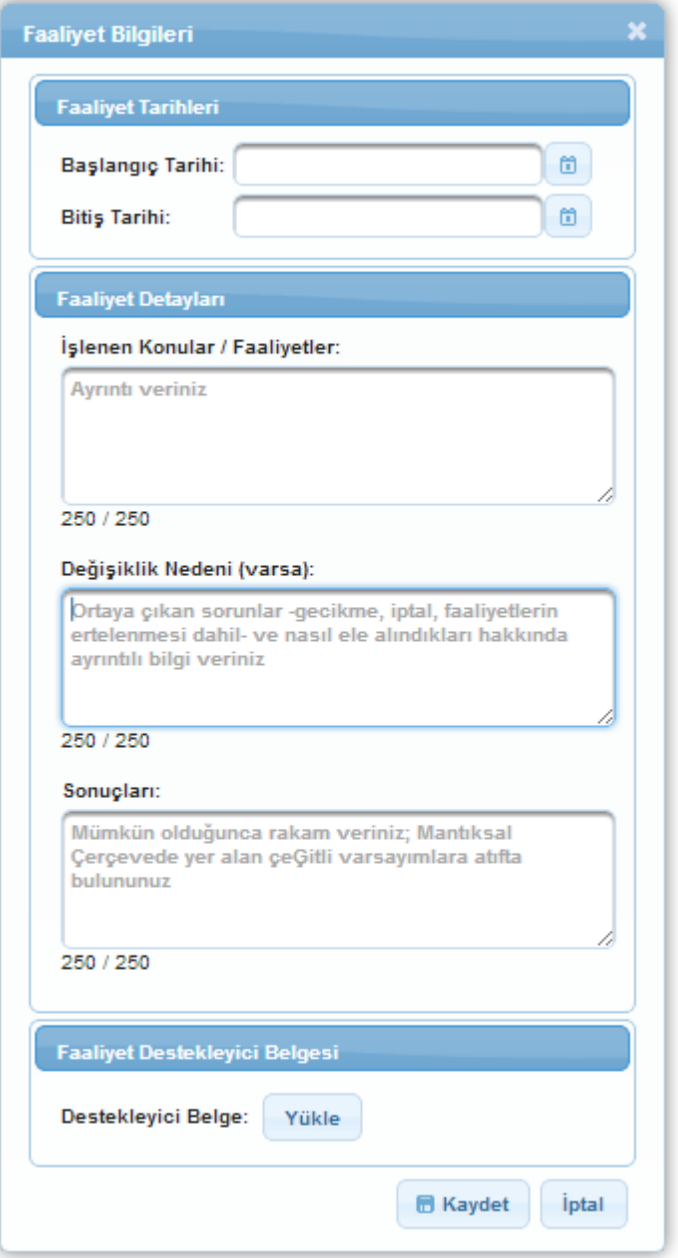

**Faaliyet Bilgileri Penceresi**

**Faaliyet Bilgileri Penceresi**'nde yer alan alanlar seçilen faaliyet kapsamında doldurulup Kaydet düğmesine tıklanır.

Faaliyete yönelik destekleyici belge eklenmek istenirse **Faaliyet Destekleyici Belgesi** alanına eklenir.

 $\overline{\mathcal{U}}$ *Sistem'e yüklenecek belgelerin .pdf / .doc / .docx f ormatında olmalıdır. Eklenecek evrak boyutunun 1MB'ı geçmemesi gerekmektedir.*

Ara raporeklemeninüçüncüadımıSatınalma Faaliyetleri'dir.

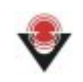

|                             | Satınalma Faaliyetleri                                                               |                        |               |                   |                        |                           |                          |                      |               |  |  |
|-----------------------------|--------------------------------------------------------------------------------------|------------------------|---------------|-------------------|------------------------|---------------------------|--------------------------|----------------------|---------------|--|--|
|                             | $\blacksquare$<br>Toplam: 2 Sayfa: 1/1<br>$-1$ -4<br>$\rightarrow$<br>$<\!4$         |                        |               |                   |                        |                           |                          |                      |               |  |  |
| <b>☆Satinalma Faaliyeti</b> | <b>CFaaliyet No</b>                                                                  | $\Leftrightarrow$ Türü | $\circ$ Tutar | ☆ Usulü           | <b>¢Lot No</b>         | <b>¢Satınalma Aşaması</b> | <b>OBaşlangıç Tarihi</b> | <b>CBitis Tarihi</b> | <b>Ourumu</b> |  |  |
| $\mathcal{M}$               | 2 - Faaliyet<br>2                                                                    | Hizmet                 | 10000         | Doğrudan<br>Temin |                        |                           | 14/03/2013               | 14/03/2013           | Aktif         |  |  |
| $\alpha$                    | 1 - Faaliyet                                                                         | Hizmet                 | 10000         | Pazarlık          | $\overline{2}$         |                           | 14/03/2013               | 14/03/2013           | Aktif         |  |  |
|                             | $\blacksquare$<br>Toplam: 2 Sayfa: 1/1<br>$-1$ -1<br>$\rightarrow$<br>$<$ $<$ $\sim$ |                        |               |                   |                        |                           |                          |                      |               |  |  |
|                             |                                                                                      |                        |               | <b>C</b> Ekle     | $\rightarrow$ Güncelle | $\bigcirc$ Sil            |                          |                      |               |  |  |

**Satınalma Faaliyetleri Ekranı**

Yeni bir satınalma faaliyeti eklemek için Satınalma Faaliyeteri Tablosu'nda yer alan Ekle düğmesine tıklanır.

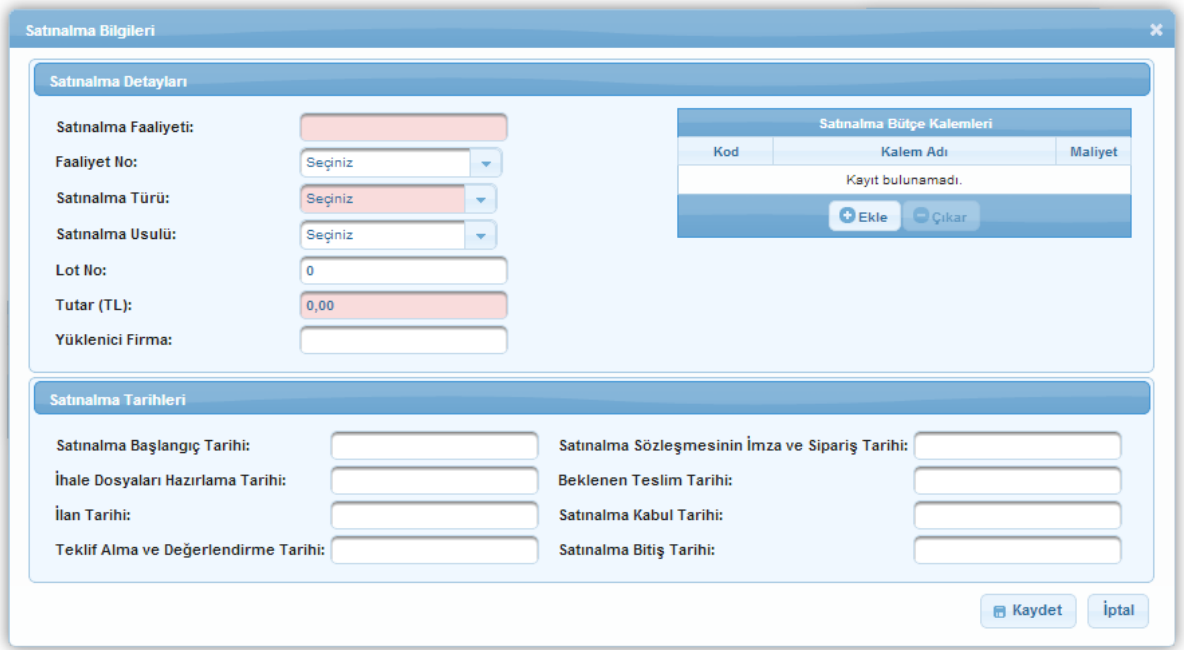

#### **Satınalma Bilgileri Penceresi**

Satınalma Bilgileri Penceresi'nde aşağıdaki alanlar yer almaktadır;

- **Satınalma Faaliyeti** alanında, satınalma faaliyetinin bilgisi girilir.
- **Faaliyet No** alanında, başvuru sahibinin proje başvurusu sırasında belirttiği faaliyetlerden birisi seçilerek satınalma faaliyeti bir faaliyetle ilişkilendirilir.
- **Satınalma Türü** alanında, satınalma faaliyetinin türü (Hizmet, Mal Alımı, Yapım İşleri) belirtilir.
- **· Lot No** alanında, satınalma faaliyetine yönelik bir lot numarası belirtilir.
- **Satınalma Usulü** alanında, satınalma faaliyetinin satınalma usulü (Pazarlık, Doğrudan Temin, Açık İhale) belirtilir.

- **Tutar (TL)** alanında, satınalma faaliyetine yönelikharcanacak tutarbilgisi belirtilir.
- **Yüklenici Firma** alanında, satınalma faaliyerinin hangi firma tarafından gerçekleştirileceği belirtilir.
- **Satınalma Bütçe Kalemleri** alanında, satınalma faaliyetinin hangi bütçe kalemleriyle ilişkilendirileceği belirtilir. Satınalma faaliyetini bir bütçe kalemiyle ilişkilendirmek için Satınalma Bilgileri Penceresi'nde bulunan Ekle düğmesine tıklanır.

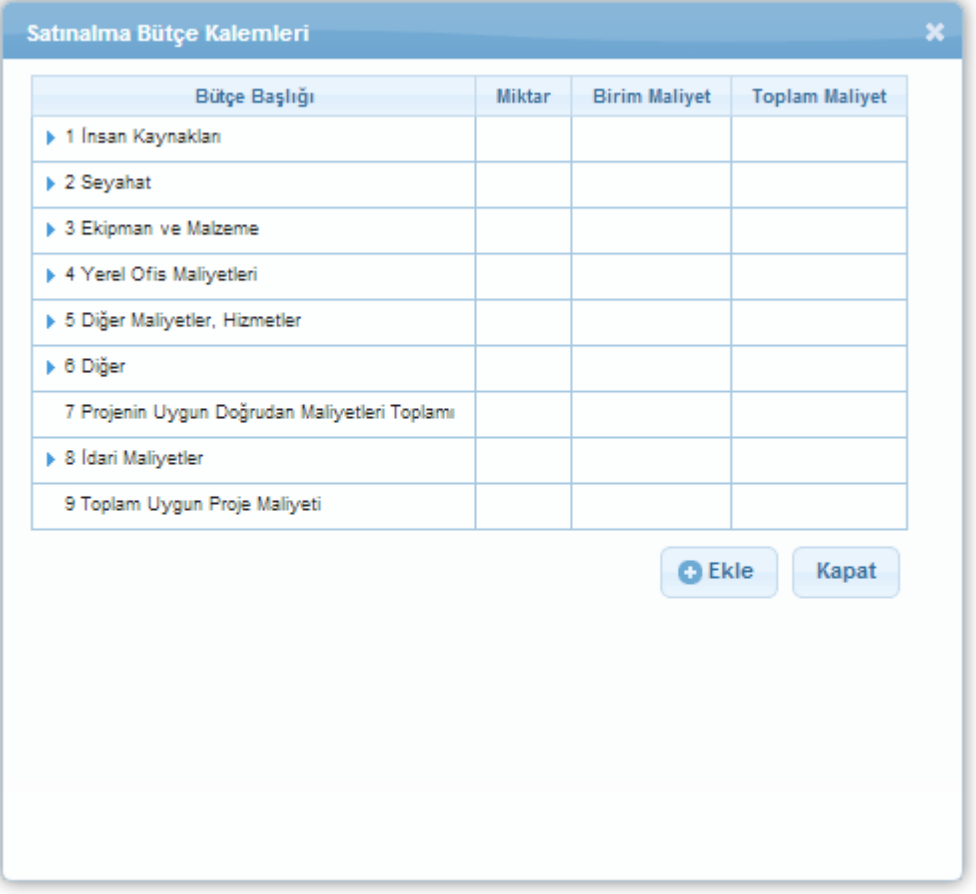

**Satınalma Bütçe Kalemleri Penceresi**

**Satınalma Bütçe Kalemleri Penceresi**'nde yer alan ilgili bütçe kalemi seçilir ve Ekle düğmesine tıklanır.

- **Satınalma Başlangıç Tarihi** alanında, satınalma faaliyetine yönelik satınalma işlemlerinin hangi tarihte başlayacağı belirtilir.
- **İhale Dosyaları Hazırlama Tarihi** alanında, satınalma faaliyetine yönelik ihale dosyalarının hazırlanma tarihi belirtilir.
- **İlanTarihi** alanında, satınalma faaliyetine yönelik ihale ilantarihi belirtilir.
- **Teklif Alma ve Değerlendirme Tarihi** alanında, satınalma faaliyetine ait ihalelere yönelik tekliflerin alınma ve değerlendirme tarihlerinin belirtilir.

- **Satınalma Sözleşmesinin İmza ve Sipariş Tarihi** alanında, satınalma faaliyetine yönelik sözleşme imzalama tarihi ve satınalmalara ait sipariş tarihi belirtilir.
- **Beklenen Teslim Tarihi** alanında, satınalma faaliyetine yönelik siparişlerin beklenen teslim tarihi belirtilir.
- **Satınalma Kabul Tarihi** alanında, satınalma faaliyetine yönelik satınalmanın kabul tarihi bilgisi belirtilir.
- **Satınalma Bitiş Tarihi** alanında, satınalma faaliyetine yönelik satınalmanın bitiş tarihi bilgisi belirtilir.

Satınalma Bilgileri Penceresi'nde yer alan diğer alanlar da doldurulduktan sonra **Kaydet** (

**E** Kaydet ) düğmesine tıklanır.

*İhale türü "Açık İhale"ise, işlemin yapılabilmesi için satınalma başlangıç tarihinin gelmiş olması gerekmektedir.*

Ara rapor eklemenin dördüncü adımı Performans Göstergeleri'dir.

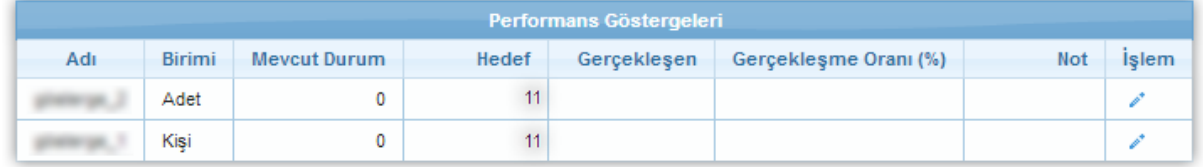

#### **Performans Göstergeleri Adımı**

Performans göstergesine ilişkin gerçekleşen bilgisi ve not girmek için işlem sütununda yer alan ikonuna tıklanır.

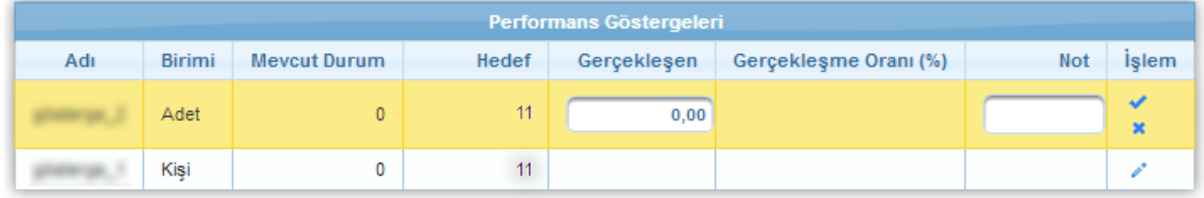

**Performans Göstergeleri Adımı**

Girilen bilgileri kaydetmek için ilgili performans göstergesinin satırında bulunan  $\blacktriangledown$  ikonuna tıklanır. Girilen bilgiler kaydedilmeyecekse \* ikonuna tıklanır.

*Gerçekleşen alanına yazılacak bilgi kullanılarak Gerçekleşme Oranı (%) sütunundaki bilgiler güncellenmektedir.*

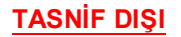

Ara rapor eklemenin beşinci adımı Ortaklar ve Görünürlük'tür.

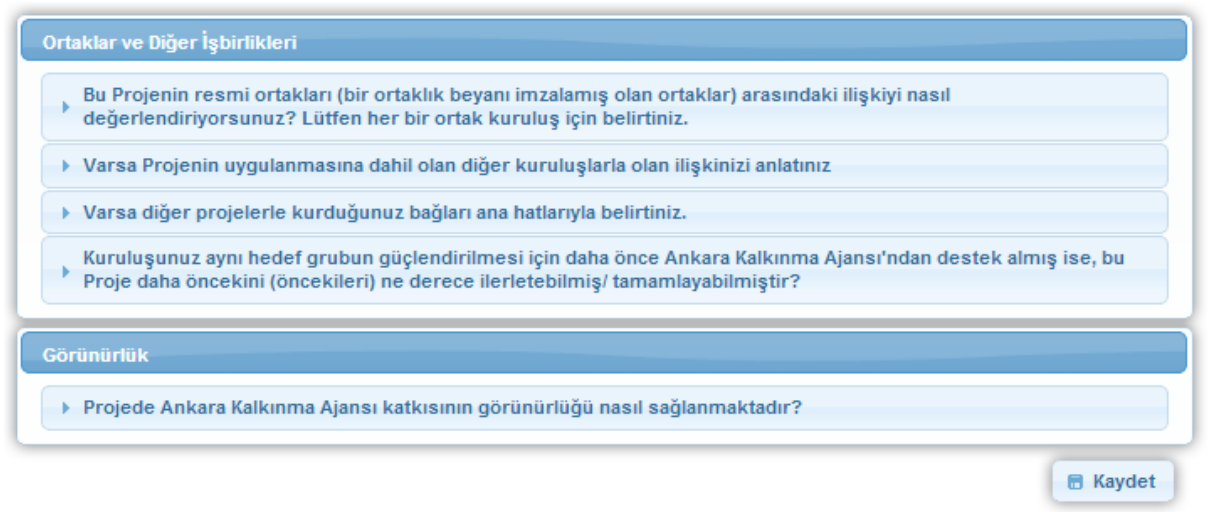

#### **Ortaklar ve Görünürlük Adımı**

**Ortaklarve GörünürlükAdımı**'ndabiralanabilgi girmek içinilgili alanadına tıklanır.

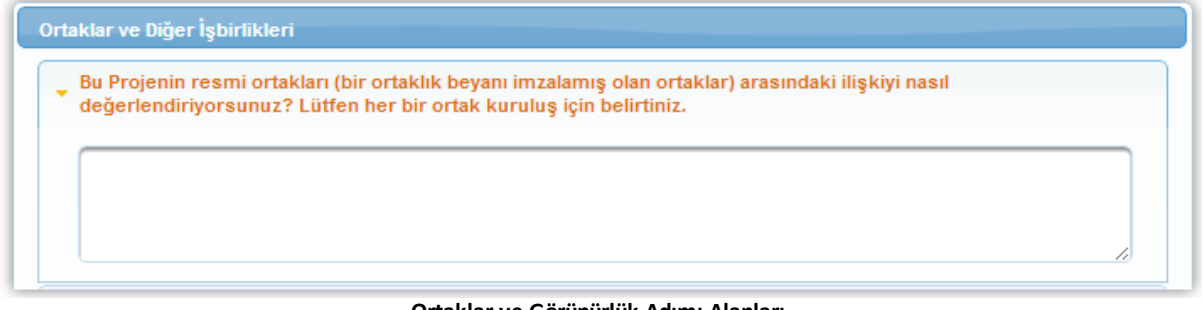

#### **Ortaklar ve Görünürlük Adımı Alanları**

Ortaklar ve Görünürlük Adımı'nda bulunan alanlar doldurulur ve Kaydet düğmesine tıklanır.

Ara rapor eklemenin yedinci adımı Harcamalar'dır.

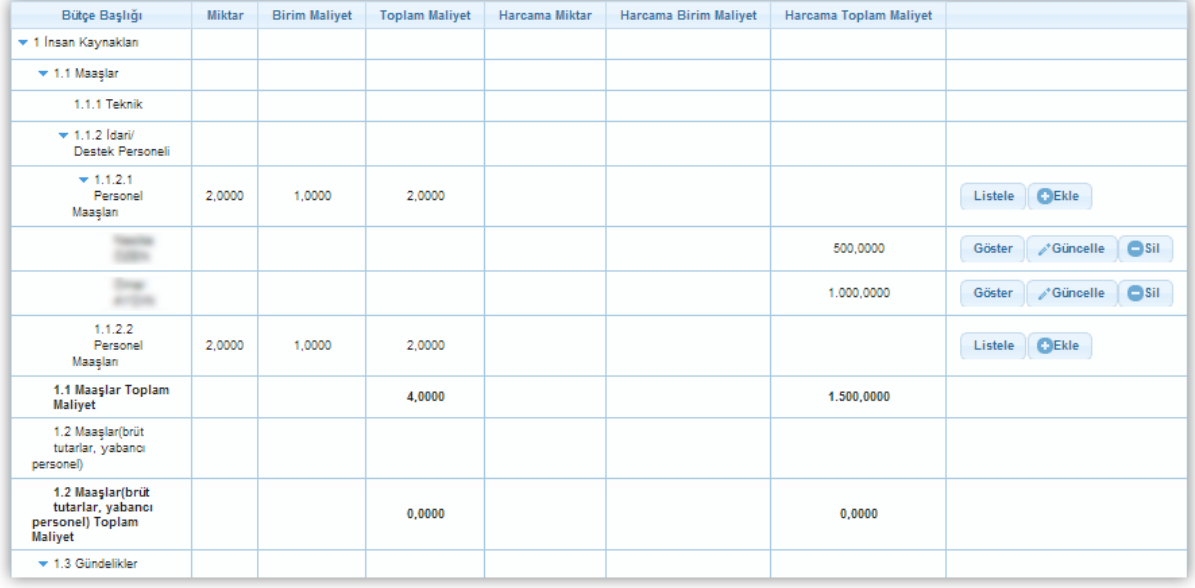

**Harcamalar Adımı**

**Harcamlar Adımı**'nda yer alan bütçe kalemlerine yönelik harcama eklemek için ilgili bütçe kalemininsatırında yeralanEkle düğmesine tıklanırve **HarcamaBilgileri Penceresi** görüntülenir.

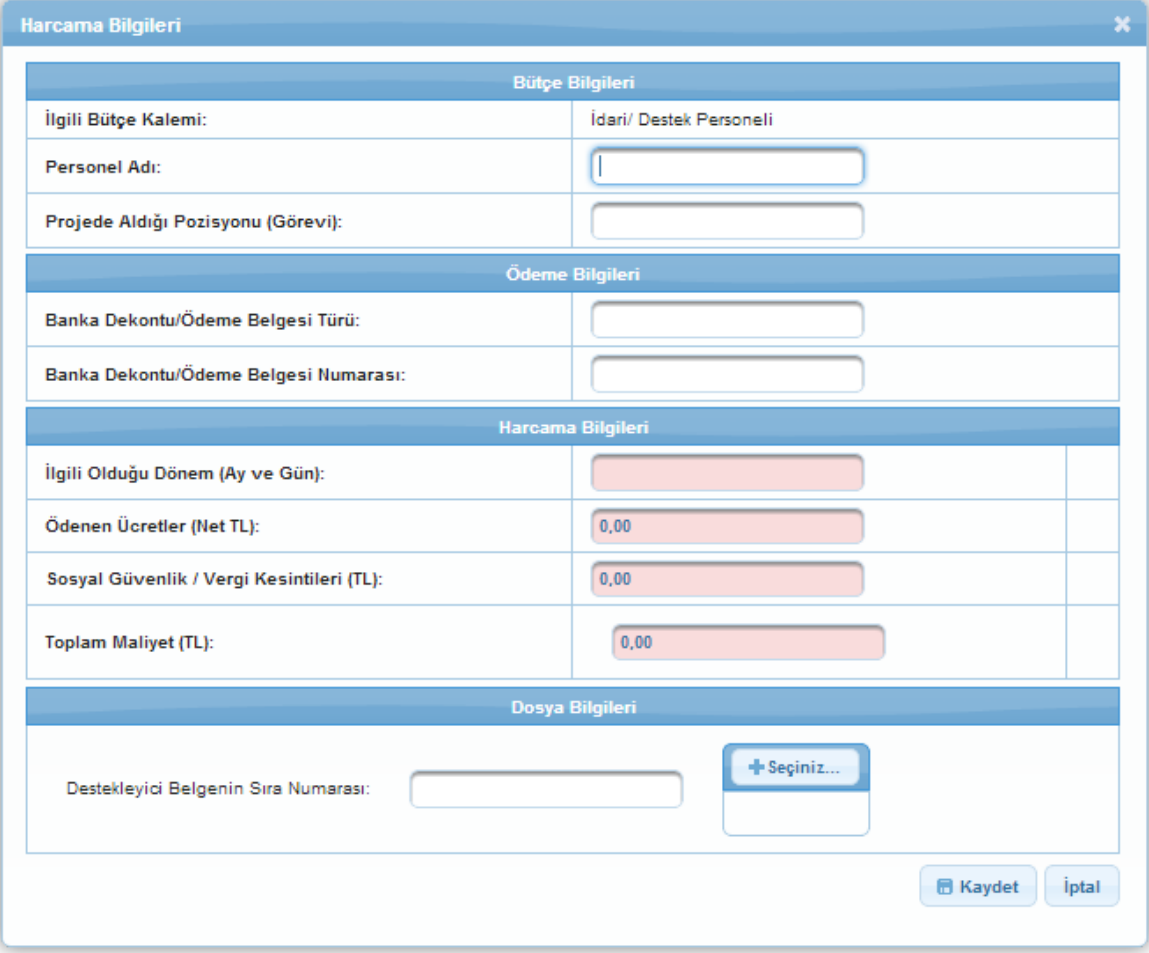

**Harcama Bilgileri Penceresi**

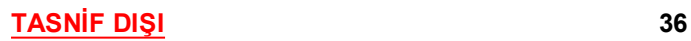

Harcama Bilgileri Penceresi'nde bulunan alanlar doldurulur ve Kaydet düğmesine tıklanır.

Ara rapor eklemenin sekizinci adımı Fon Kaynakları'dır.

| <b>Kaynak</b>                  | <b>Orjinal Bütçe</b> | Nihai Bütçe | Gerçekleşen Harcamalar |
|--------------------------------|----------------------|-------------|------------------------|
| Ajans Katkısı:                 | 200.000,00           | 251.916,08  | 0.00                   |
| Yararlanıcı Katkısı:           | 60.000.00            | 75.587.92   | 1.500.00               |
| Toplam:                        | 260.000.00           | 327.504.00  | 1.500.00               |
|                                |                      |             |                        |
| Elde Edilen Doğrudan Gelirler: |                      |             |                        |
| <b>Faiz Gelirleri:</b>         |                      |             |                        |
|                                |                      |             | <b>冊 Kaydet</b>        |

**Fon Kaynakları Ekranı**

Fon Kaynakları Ekranı'nda yer alan alanlar doldurulur ve Kaydet düğmesine tıklanır.

*Fon kaynakları görüntülenirken Aj ansın orij inal ve nihai bütçedeki katkısı, yararlanıcının orj inal ve nihai bütçedeki katkısı, Aj ans taraf ından yapılan toplam ödeme miktarı, yararlanıcı taraf ından yapılan toplam harcama miktarı, diğer katkılar kapsamında önceki ara raporlarda girilen değerlertoplanarak getirilir.*

*Aj ans taraf ından henüz ödeme yapılmamışsa Aj ans katkısı 0, yararlanıcı katkısı yapılan toplam harcamaya eşitlenir. Yapılan toplam harcama Aj ans taraf ından yapılan ödeme tutarından küçükse Aj ans katkısı yapılan toplam harcama tutarı yararlanıcı katkısı 0olarak belirlenir.*

Destekleyici Doküman Listesi Toplam: 0 Sayfa: 1/1 Dosya Adı **Eklenme Tarihi** ÷.  $\Diamond$ Tipi ¢ Kayıt bulunamadı Toplam: 0 Sayfa: 1/1 C Ekle d'Güncelle Sil

Ara rapor eklemenin son adımı Destekleyici Dokümanlar'dır.

**Destekleyici Doküman Listesi Ekranı**

Yeni bir destekleyici doküman eklemek için Ekle düğmesine tıklanır.

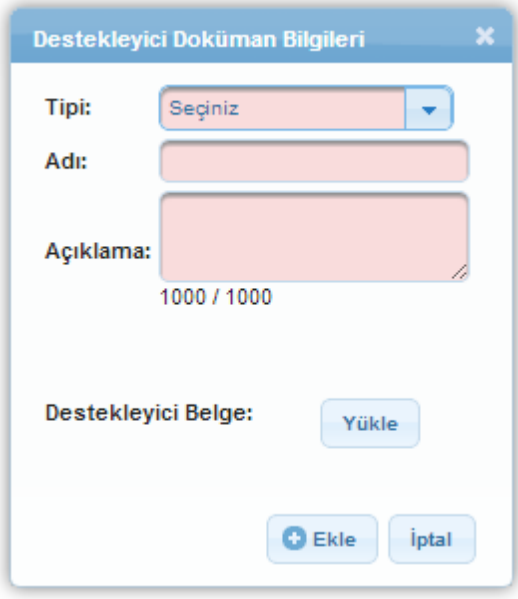

**Destekleyici Doküman Bilgileri Penceresi**

Destekleyici Doküman Bilgileri Penceresi'nde yer alan ilgili alanlar doldurulur. Destekleyici belge yüklemek içinYükle düğmesine tıklanır.

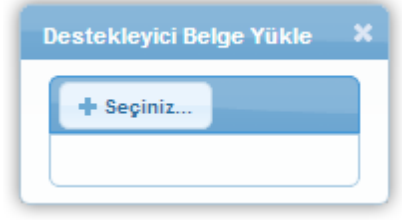

**Destekleyici Belge Yükle Penceresi**

**Destekleyici Belge Yükle Penceresi**'nde bulunanSeçiniz düğmesine tıklanır.

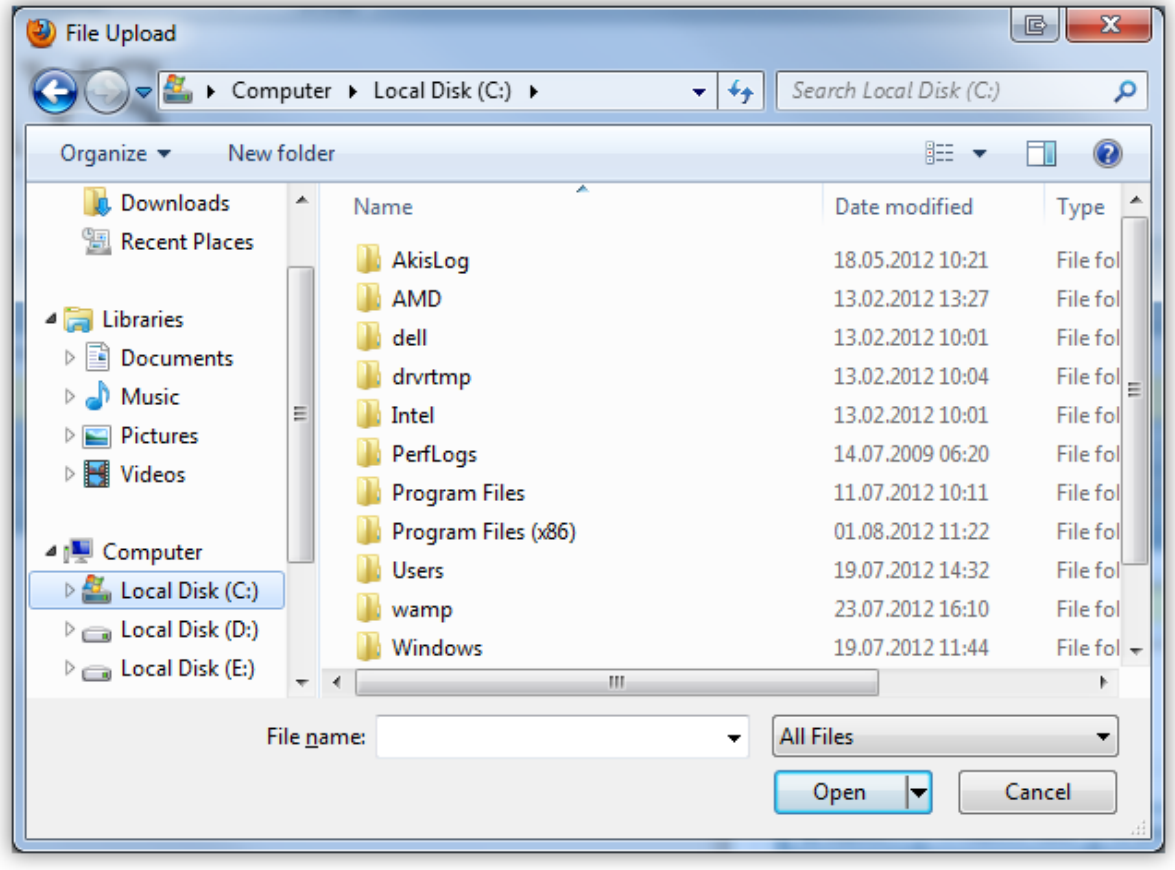

**Dosya Yükleme Penceresi**

Dosya Yükleme Penceresi'nden kullanıcının bilgisayarında bulunan dosya seçilir ve Open ya da Aç düğmesine tıklanır.

Dosya seçimi yapıldıktan sonra Destekleyici Doküman Bilgileri Penceresi'ne dönülür. Değişiklikler yapıldıktan sonra Kaydet düğmesine tıklanır.

/ Sistem'e yüklenecek dokümanların .pdf / .doc / .docx / .xls / .xlsx / .jpg / .jpeg / .png / .rar / *.zip f ormatında olmalıdır. Eklenecek evrak boyutunun 10MB'yi geçmemesi gerekmektedir.*

## <span id="page-38-0"></span>**3 Ödemeler**

# <span id="page-38-1"></span>**3.1 Ödeme İşlemleri**

Başvuru sahipleri, projelerine ilişkin yaptıkları ödeme taleplerini Sistem üzerinden Ajansa iletmektedir.Bununiçin**Proje İşlemleri / Ödemeler / Ödeme İşlemleri** seçilir.

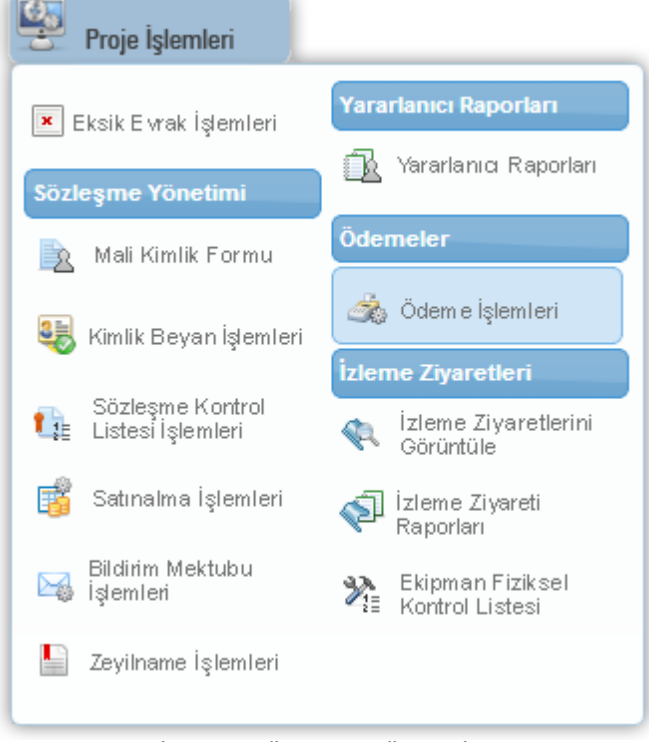

**Proje İşlemleri - Ödemeler - Ödeme İşlemleri** 

İlgili işleminseçilmesininardından**Proje Listesi Ekranı** görüntülenir.

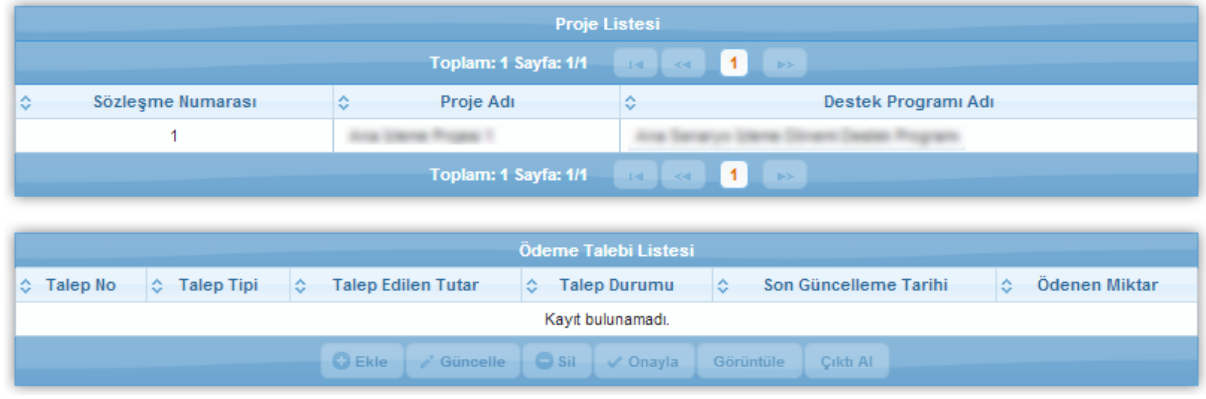

**Proje Listesi Ekranı**

Ödeme talebi bilgisi girilecek proje, Proje Listesi Ekranı'ndan seçilir ve **Ödeme Talebi Listesi** Tablosu'nda yer alan Ekle düğmesine tıklanır.

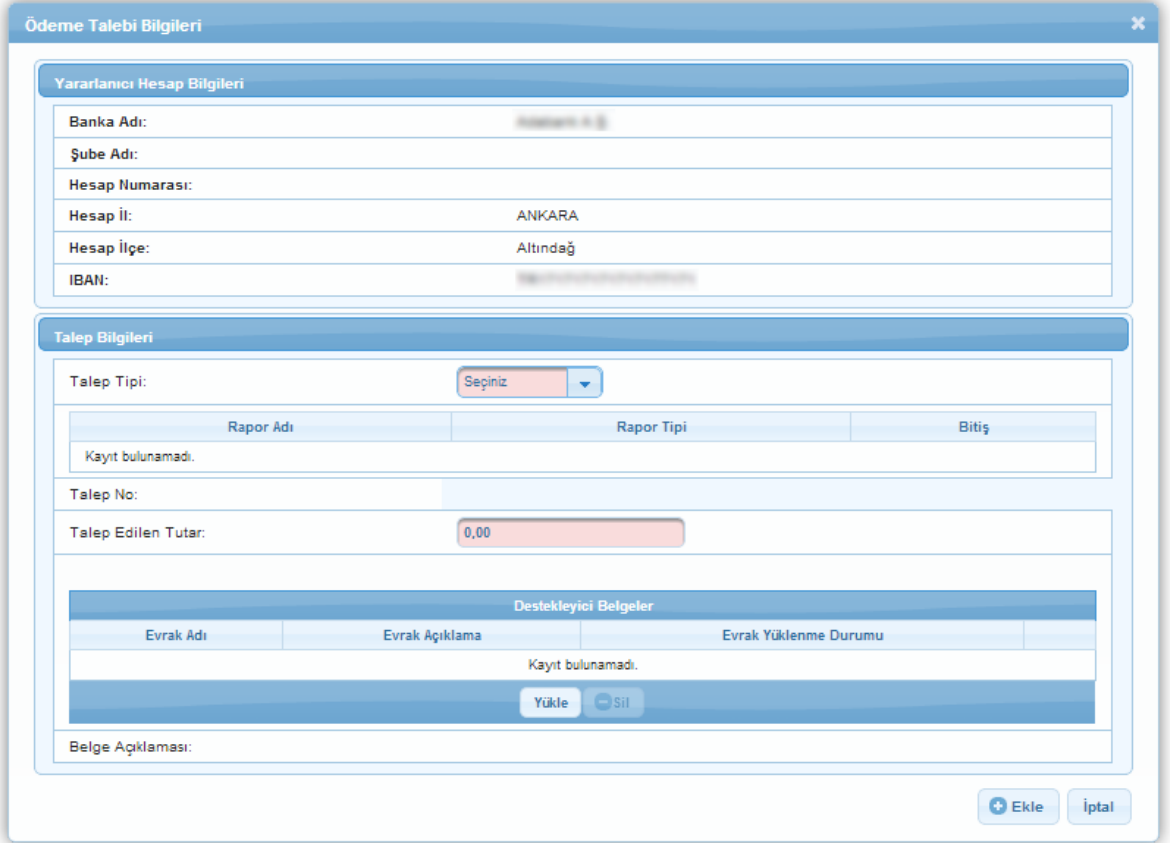

**Ödeme Talebi Bilgileri Penceresi**

**Ödeme Talebi Bilgileri Penceresi**'nde bulunan Talep Tipi açılır listesinden eklenecek ödeme talebinin tipi belirlenir, ilgili alanlar doldurulur ve Ekle düğmesine tıklanır.

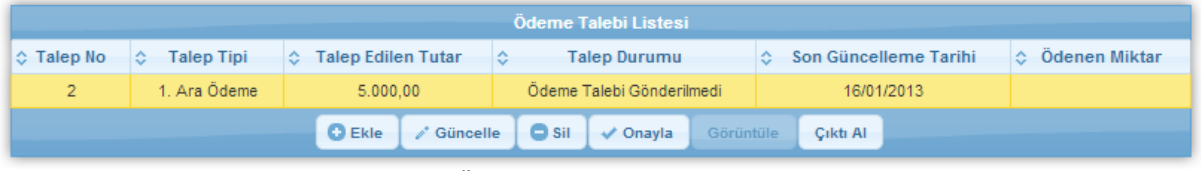

**Ödeme Talebi Listesi Tablosu**

Eklenenödeme bilgisinin Ajans tarafından görülebilmesi için onaylanması gerekmektedir. Bunun için ilgili ödeme bilgisi seçilir ve Onayla düğmesine tıklanır.

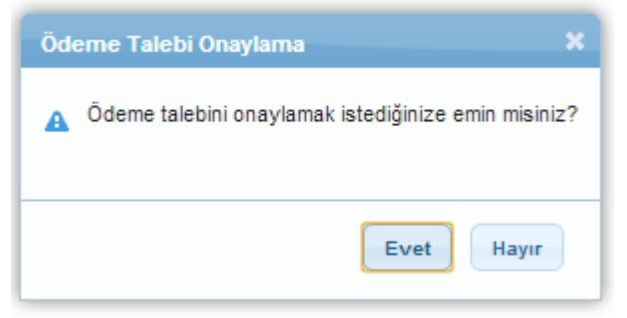

**Ödeme Talebi Onaylama Penceresi**

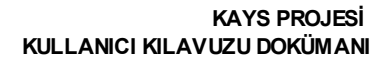

**Ödeme Talebi Onaylama Penceresi**'nde bulunan Evet düğmesine tıklanarak ödeme bilgisi onaylama işlemi tamamlanır.

## <span id="page-41-0"></span>**4 İzleme Ziyaretleri**

## <span id="page-41-1"></span>**4.1 İzleme Ziyaretlerini Görüntüle**

Başvuru sahipleri projelerine ilişkin yapılan izleme ziyaretlerini sistem üzerinden takip edebilmektedirler. Bunun için **Proje İşlemleri / İzleme Ziyaretleri / İzleme Ziyaretlerini Görüntüle** seçilir.

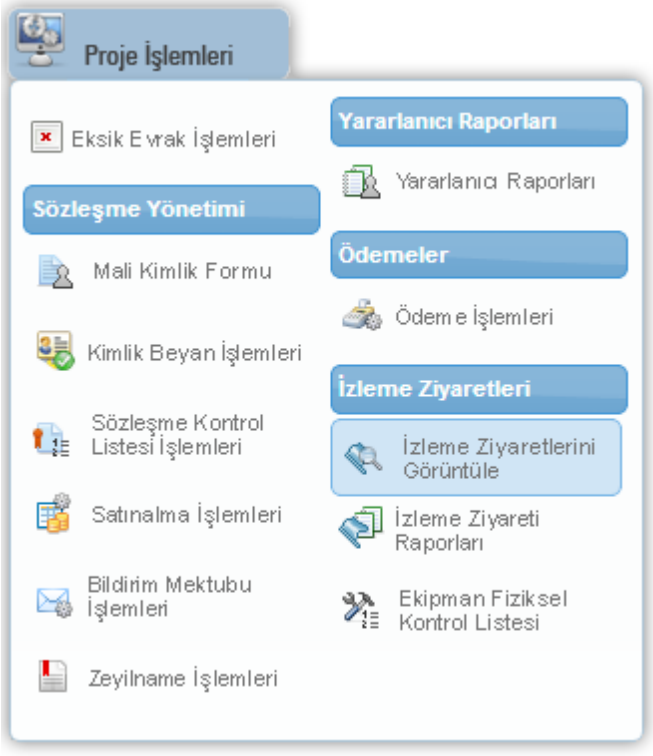

**Proje İşlemleri - İzleme Ziyaretleri - İzleme Ziyaretlerini Görüntüle**

İlgili işleminseçilmesininardından**Proje (Teklifleri) Listesi Ekranı** görüntülenir.

| Proje (Teklifleri) Listesi                                                         |                        |                                  |                                    |                                                       |                                         |  |  |
|------------------------------------------------------------------------------------|------------------------|----------------------------------|------------------------------------|-------------------------------------------------------|-----------------------------------------|--|--|
| $\blacksquare$<br>Toplam: 1 Sayfa: 1/1<br>141<br>$\gg$<br>$<$ $\leq$               |                        |                                  |                                    |                                                       |                                         |  |  |
| Sözleşme Numarası<br>≎                                                             | $\hat{z}$<br>Proje Adı | Yararlanıcı<br>۵                 | Sözleşme İmzalanma<br>÷.<br>Tarihi | Sözleşme Bitiş<br>$\mathbb{C}^{\mathbb{C}}$<br>Tarihi | ☆ Atanan İzleme<br><b>Uzmanı Sayısı</b> |  |  |
| 1                                                                                  | <b>Citizen Program</b> |                                  | 01/11/2012                         | 01/02/2014                                            | 3                                       |  |  |
| $\mathbf{1}$<br>Toplam: 1 Sayfa: 1/1<br>$-14$<br>D-S<br><< 1<br>İzleme Ziyaretleri |                        |                                  |                                    |                                                       |                                         |  |  |
| İzleme Ziyareti Tipi                                                               |                        | Planlanan İzleme Ziyareti Tarihi |                                    | Yapılan İzleme Ziyareti Tarihi                        |                                         |  |  |
| Kayıt bulunamadı.                                                                  |                        |                                  |                                    |                                                       |                                         |  |  |
| Görüntüle                                                                          |                        |                                  |                                    |                                                       |                                         |  |  |

**Proje (Teklifleri) Listesi Ekranı**

Proje (Teklifleri) Listesi Ekranı'nda başvuru sahibine ait projeler listelenmektedir. Projelere ilişkin yapılan / planlananizleme ziyaretlerini görmek için ilgili proje başvurusu seçilir.

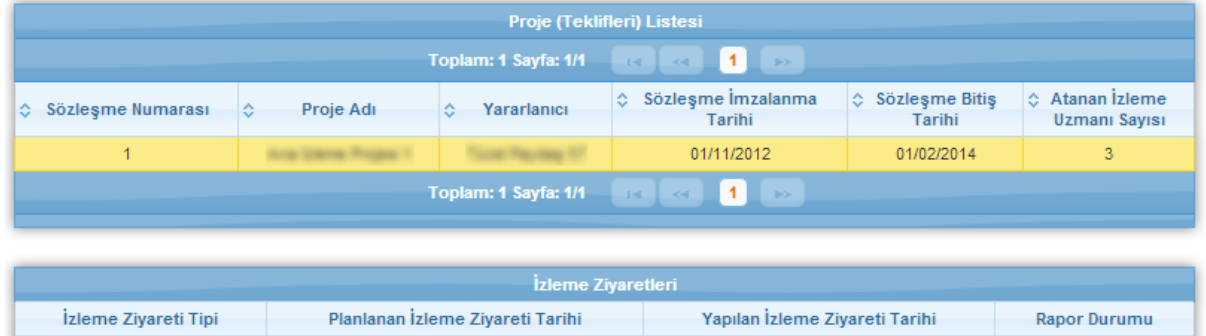

| Izleme Ziyareti Tipi    | Planlanan İzleme Ziyareti Tarihi | Yapılan İzleme Ziyareti Tarihi | Rapor Durumu |  |  |  |
|-------------------------|----------------------------------|--------------------------------|--------------|--|--|--|
| İlk İzleme Ziyareti     | 02/01/2013                       |                                | Girildi      |  |  |  |
| Düzenli İzleme Ziyareti | 15/01/2013                       |                                | Girildi      |  |  |  |
| Görüntüle               |                                  |                                |              |  |  |  |

**Proje (Teklifleri) Listesi Ekranı**

Seçilen proje başvurusuna ilişkin gerçekleştirilen ziyaretler **İzleme Ziyaretleri Tablosu**'nda

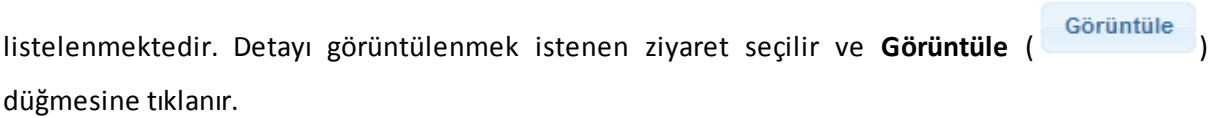

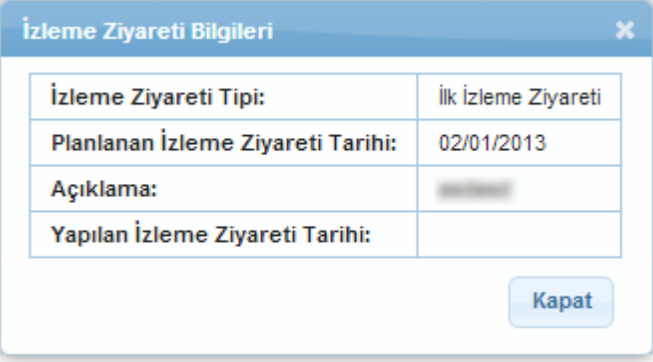

**İzleme Zİyareti Bilgileri Penceresi**

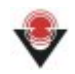

**İzleme Ziyareti Bilgileri Penceresi**'nde seçilen izleme ziyaretine ilişkin detaylı bilgiler görülmektedir.